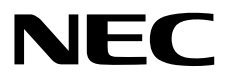

# **Installation Guide (VMware)**

**NEC Express Server Express5800 Series**

# **Express5800/R320e-E4 Express5800/R320e-M4 Express5800/R320f-E4 Express5800/R320f-M4 EXP320R, EXP320S**

- **Chapter 1 Installing OS**
- **Chapter 2 Installing Bundled Software**
- **Chapter 3 Configuring the Separate Log Server**

30.103.01-138.01 December 2017 © NEC Corporation 2017

# **Manuals**

Manuals for this product are provided as booklets ( $\Box$ ) and as electronic manuals ( $\Xi$ ) in the EXPRESSBUILDER DVD  $(\mathcal{D})$ .

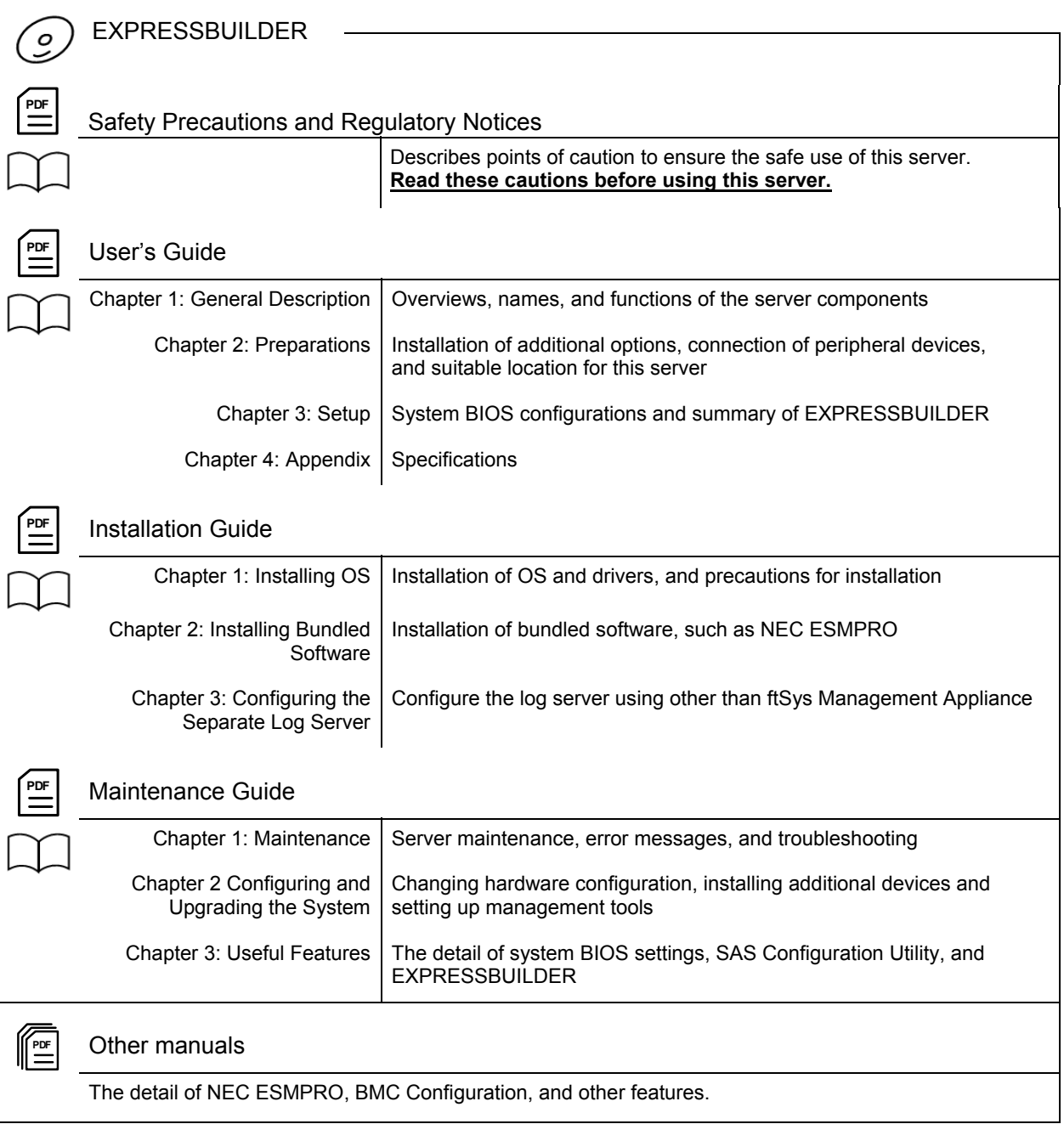

# **Contents**

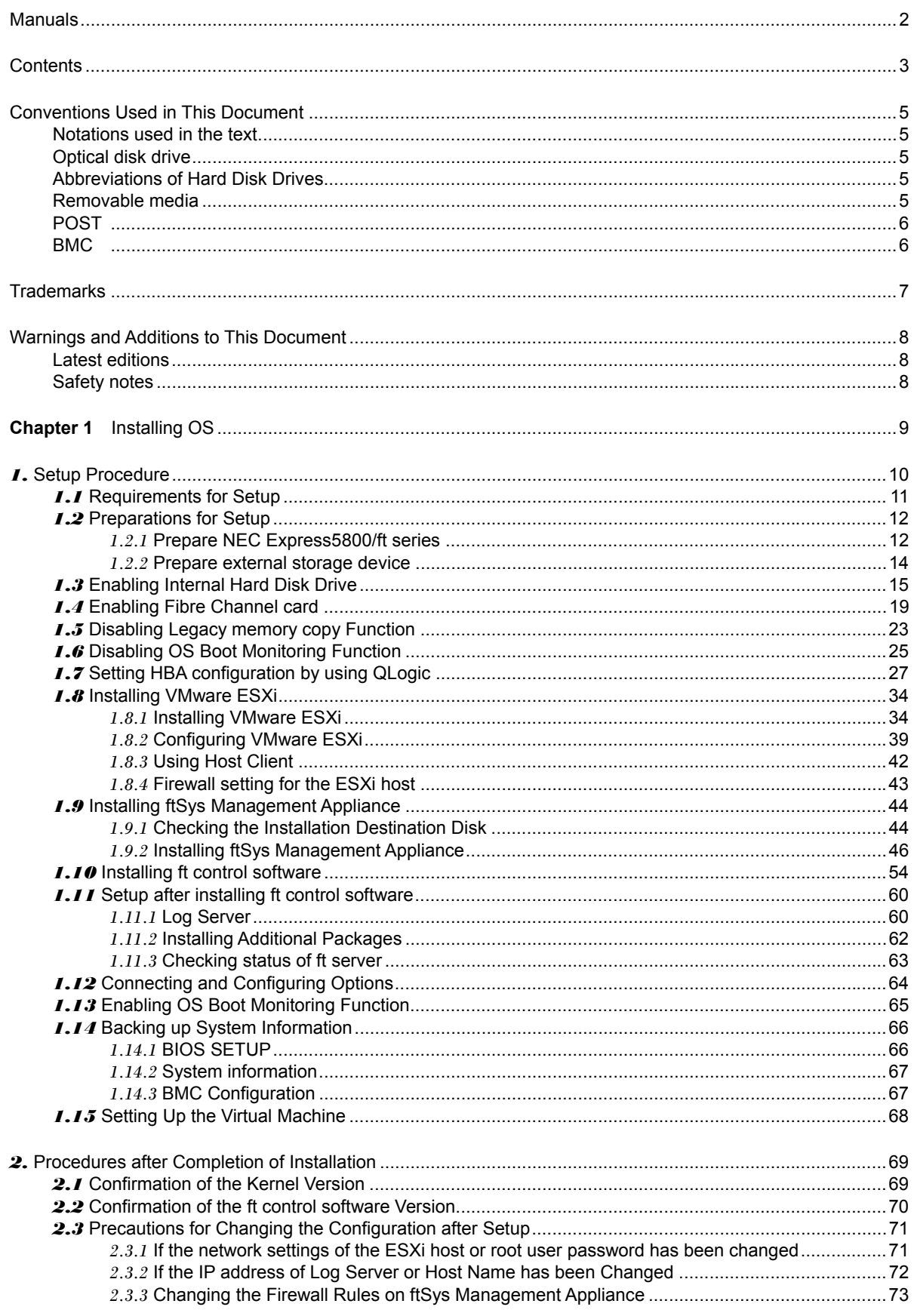

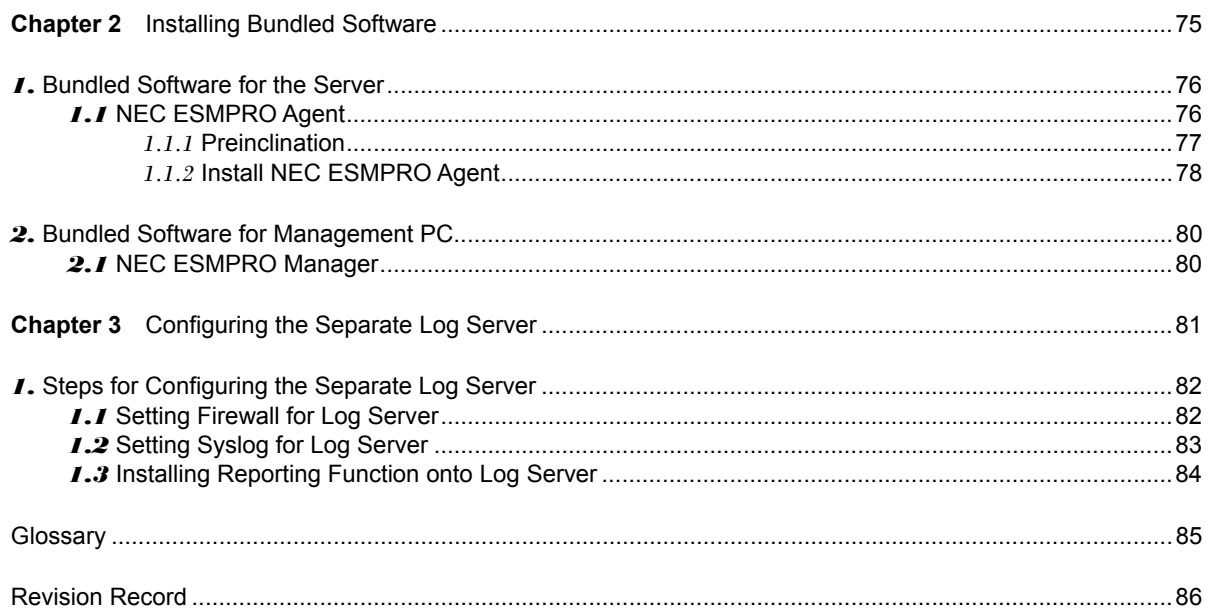

# **Conventions Used in This Document**

## **Notations used in the text**

In addition to safety-related symbols urging caution, three other types of notations are used in this document. These notations have the following meanings.

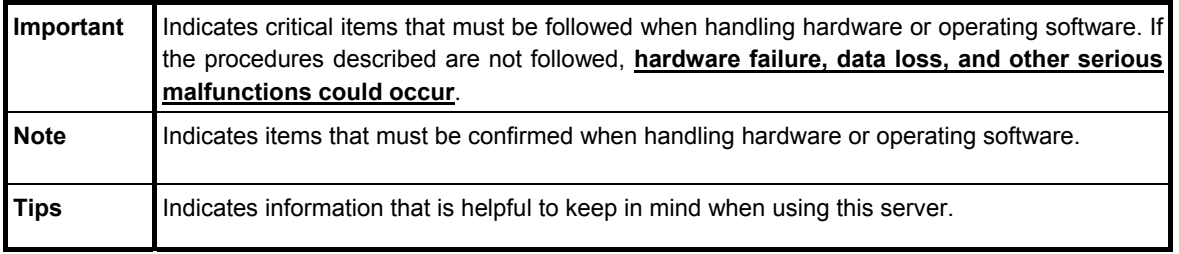

# **Optical disk drive**

This server is equipped with one of the following drives. These drives are referred to as *optical disk drive* in this document.

DVD Super MULTI drive

# **Abbreviations of Hard Disk Drives**

Unless otherwise stated, "hard disk drive" in this document refers to both of the following.

- Hard disk drive (HDD)
- Solid state drive (SSD)

## **Removable media**

Unless otherwise stated, *removable media* described in this document refer to both of the following.

- USB flash drive
- Flash FDD

# **POST**

POST described in this document refers to the following.

• Power On Self-Test

## **BMC**

BMC described in this document refers to the following.

• Baseboard Management Controller

# **Trademarks**

EXPRESSSCOPE is a registered trademark of NEC Corporation

Microsoft, Windows, and Windows Server are registered trademarks or trademarks of Microsoft Corporation in the United States and other countries.

Intel, and Xeon are registered trademarks of Intel Corporation of the United States.

AT is a registered trademark of International Business Machines Corporation of the United States and other countries.

Adobe, the Adobe logo, and Acrobat are trademarks of Adobe Systems Incorporated.

PCI Express is a trademark of Peripheral Component Interconnect Special Interest Group.

VMware products are covered by one or more patents listed a[t http://www.vmware.com/go/patents.](http://www.vmware.com/go/patents)

VMware is a registered trademark or trademark of VMware, Inc in the United States and/or other jurisdictions.

U.S. Patent Numbers: 5,732,212/5,937,176/6,633,905/6,681,250/6,701,380 and "Other Patents Pending"

Taiwanese Patent Number: 173784

European Patent Number: 0 740 811

All other product, brand, or trade names used in this publication are the trademarks or registered trademarks of their respective trademark owners.

# **Warnings and Additions to This Document**

- **1. Unauthorized reproduction of the contents of this document, in part or in its entirety, is prohibited.**
- **2. This document is subject to change at any time without notice.**
- **3. Do not make copies or alter the document content without permission from NEC Corporation.**
- **4. If you have any concerns, or discover errors or omissions in this document, contact your sales representative.**
- **5. Regardless of article 4, NEC Corporation assumes no responsibility for effects resulting from your operations.**
- **6. The sample values used in this document are not the actual values.**

**Keep this document for future use.**

## **Latest editions**

This document was created based on the information available at the time of its creation. The screen images, messages and procedures are subject to change without notice. Substitute as appropriate when content has been modified.

The most recent version of the guide, as well as other related documents, is also available for download from the following website.

**<http://www.nec.com/>**

# **Safety notes**

To use this server safely, read thoroughly Safety Precautions and Regulatory Notices that comes with your server.

# **NEC Express5800 Series Express5800/R320e-E4, R320e-M4, R320f-E4, R320f-M4**

# **Installing OS**

This chapter describes how to install OS. Read through this chapter to set up the system correctly.

- **1. [Setup Procedure](#page-9-0)**  Describes how to set up VMware ESXi.
- **2. [Procedures after Completion of Installation](#page-68-0)**

Describes how to confirm kernel version and ft control software version, and precautions when changing configuration after setup.

# <span id="page-9-0"></span>*1.* **Setup Procedure**

The flow-chart below illustrates the flow of the setup procedures for the server.

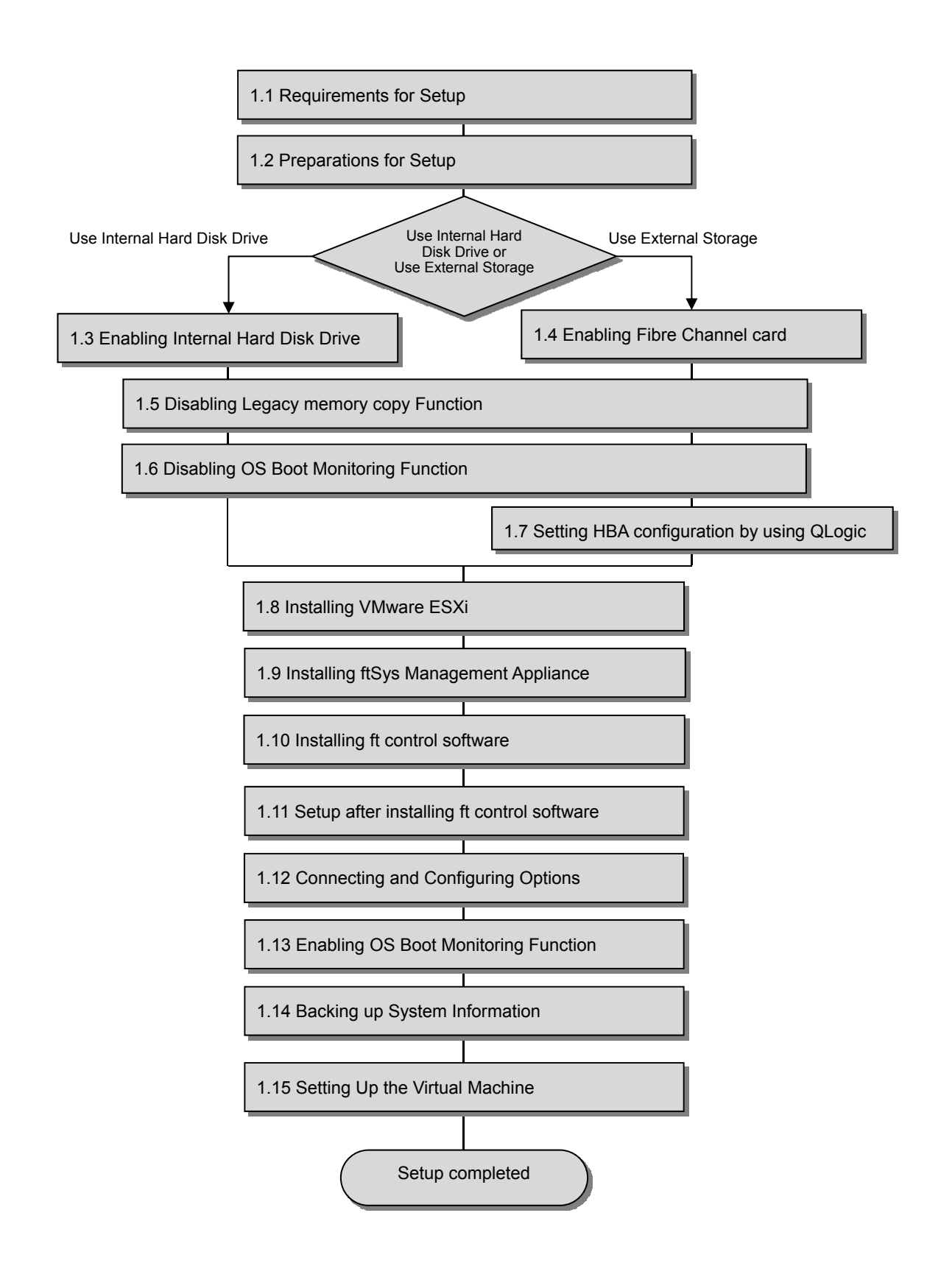

## <span id="page-10-0"></span>*1.1* **Requirements for Setup**

The followings are required.

#### **Components provided with the device:**

- □ ft control software Install DVD
- □ User's Guide
- $\Box$  Installation Guide (this manual)
- □ Maintenance Guide

#### **VMware ESXi Install DVD:**

From the VMware Web site, download the VMware ESXi installation image (original of VMware) corresponding to the ft control software version.

#### ◆ **ft control software 6.5.0 for VMware vSphere 6.5**

**[https://my.vmware.com/web/vmware/details?productId=614&rPId=17915&dow](https://my.vmware.com/web/vmware/details?productId=614&rPId=17915&downloadGroup=ESXI650D) nloadGroup=ESXI650D**

The contents of this web site are subject to change or delete without notice.

To download, login with the My VMware account is required.

■ ESXi ISO image (Includes VMware Tools)

Name: VMware-VMvisor-Installer-201704001-5310538.x86\_64.iso

**Important The VMware ESXi version corresponding to the ft control software version is as shown above. The ft control software and VMware ESXi versions are designed to be paired. Thus, do not install any other VMware ESXi version.** 

#### **VMware Host Client**

This component is required to configure the VMware ESXi installed on ft server.

VMware Host Client manages the host on behalf of vSphere Client in vSphere 6.5 or later.

Since VMware Host Client runs on the Web browser, the requirements of Web browser must be met. For details, refer to the following Website.

**[https://docs.vmware.com/en/VMware-vSphere/6.5/com.vmware.vsphere.html.host](https://docs.vmware.com/en/VMware-vSphere/6.5/com.vmware.vsphere.html.hostclient.doc/GUID-83042A09-281D-4B74-9176-8E882AD23432.html)**

#### **client.doc/GUID-83042A09-281D-4B74-9176-8E882AD23432.html**

The contents of this web site are subject to change or delete without notice.

# <span id="page-11-0"></span>*1.2* **Preparations for Setup**

Before SETUP, be sure to do the following. If you do not prepare, setup cannot be performed properly.

## *1.2.1* **Prepare NEC Express5800/ft series**

The components shown below are required for setup.

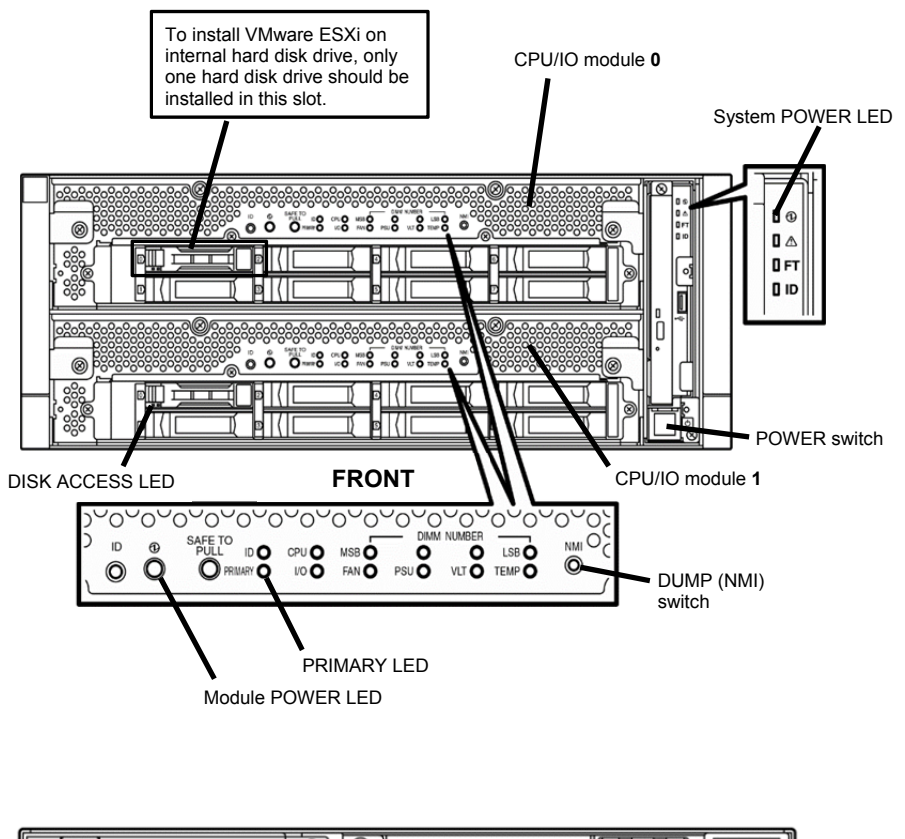

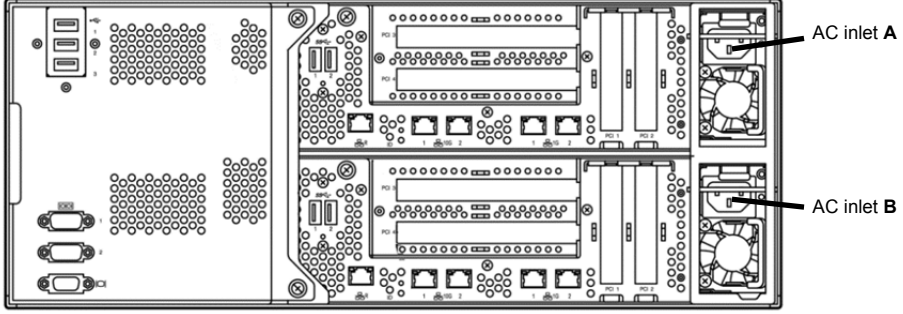

**REAR** 

With the power of the server off, follow the steps below:

**Note** Make sure that the System POWER LED on the front panel is unlit.

1. Prepare NEC Express5800/ft series.

Follow the instructions below to prepare.

#### **<When installing or reinstalling VMware ESXi to the internal hard disk drive>**

- Disconnect all power cords from outlet.
- Remove all the LAN cables.
- Remove all the optional PCI boards.
- Install only one hard disk drive in slot 0 of CPU/IO module 0. Do not install any hard disk drive in CPU/IO module 1.

- Important **.** Installation must be performed on the device that is actually used. Do not use **any hard disk drive of which system is installed on other device.** 
	- **Install only one hard disk drive in the slot specified here. If two or more hard disk drives are installed, the destination disk to install an OS cannot be identified.**
	- **If the hard disk drive is not a new one, physically format it. Refer to** *Chapter 3 (3. SAS Configuration Utility)* **in** *Maintenance Guide* **for physical formatting.**

#### **<When installing or reinstalling VMware ESXi to the external storage>**

- Disconnect all power cords from outlet.
- Remove all the LAN cables.
- Remove all the internal hard disk drives.
- Remove all the optional PCI boards except Fibre Channel card and peripheral equipment except external storage.
- If the Fibre Channel card is not mounted, insert the Fibre Channel cards into the same slot of each CPU/IO module.
- Connect each Fibre Channel card and external storage with FC cables.
- 2. Connect power cords in the following order to start the system from CPU/IO module 0.
	- (1) Connect a power cord to AC inlet A.
	- (2) Connect a power cord to AC inlet B.

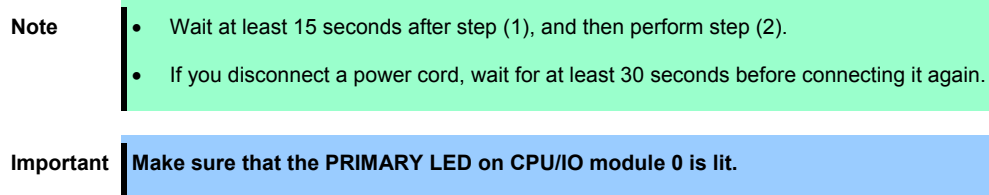

## *1.2.2* **Prepare external storage device**

Note the following when installing VMware ESXi on the external storage device.

#### **Disk size required for installation**

Secure at least 25 GB area in boot LUN to install the ESXi host and the ft control system.

# <span id="page-14-0"></span>*1.3* **Enabling Internal Hard Disk Drive**

The following procedure shows when installing or reinstalling VMware ESXi to the internal hard disk drive.

Go to *"1.4 Enabling Fibre Channel card"* when installing or reinstalling VMware ESXi to the external storage.

1. Turn on the display and the peripheral equipment connected to the server.

**Note** If the power cords are connected to a power controller like a UPS, make sure that it is powered on.

- 2. Detach the front bezel.
- 3. Press the POWER switch that is located on the front side of the server.

**Note** Make sure that Module POWER LEDs on both CPU/IO modules 0 and 1 are blinking, then press the POWER switch.

Lift the acrylic cover, and press the POWER switch.

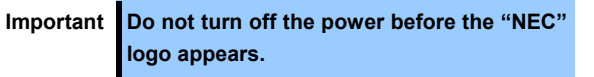

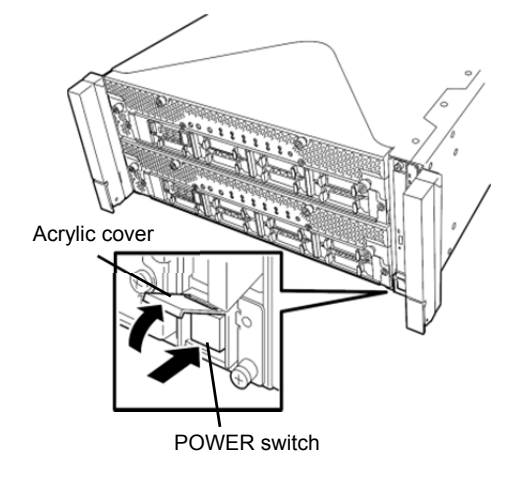

After a while, the "NEC" logo will appear on the screen.

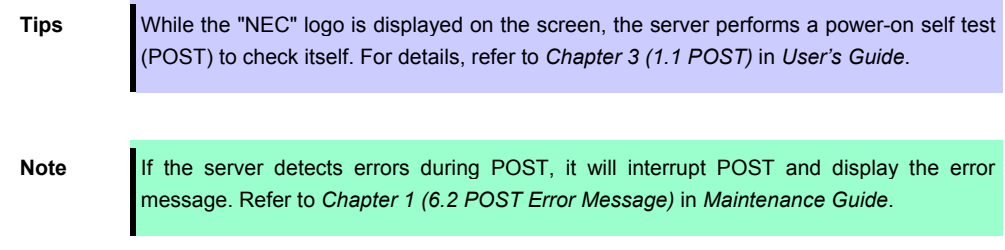

4. Run POST.

After a while, the following message appears at lower left of the screen. Press <F2> SETUP, <F4> ROM Utility, <F12> Network

If you press **F2**, SETUP will start after POST, and the Main menu appears. (You can also start SETUP by pressing **F2** while expanding option ROM.)

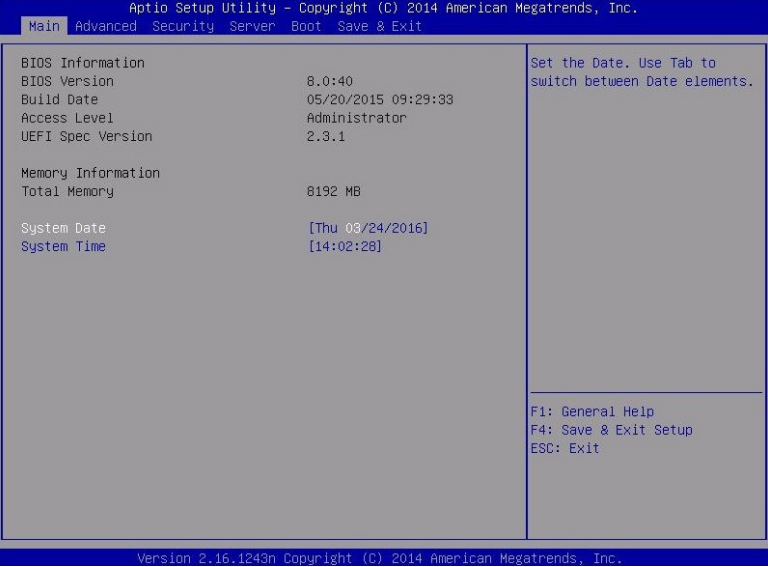

**Tips** For [System Time], use Coordinated Universal Time (UTC). The specified UTC time is applied to the ESXi host to be installed later. In ftSys Management Appliance or other guest OS, set the time zone for each system.

5. Move the cursor to the [Boot] position to display the Boot menu. Check the "Boot Mode" setting. If it is not "Legacy", set it to "Legacy"

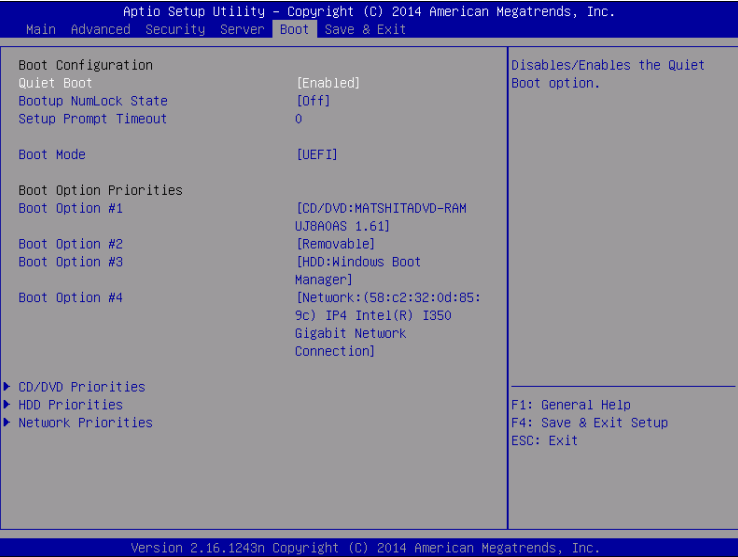

6. When you move the cursor onto "Advanced", the Advanced menu appears.

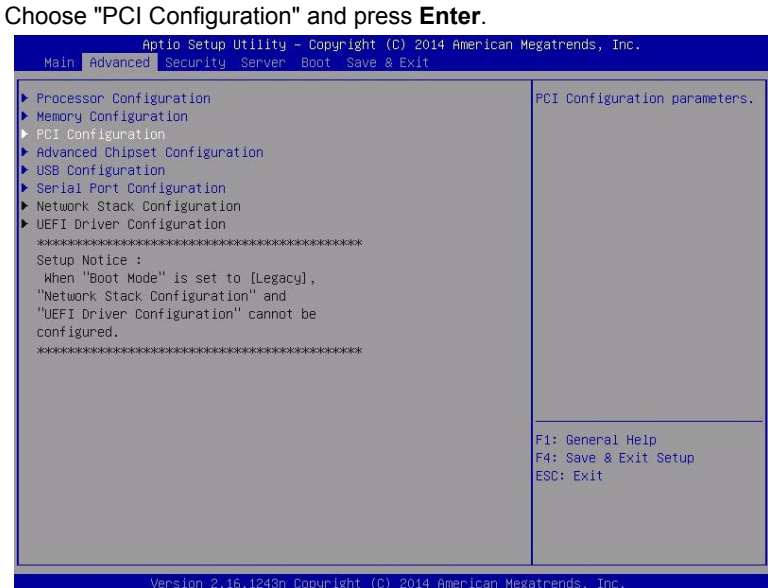

7. Move the cursor onto "PCI Device Controller and Option ROM Settings", and press **Enter**.

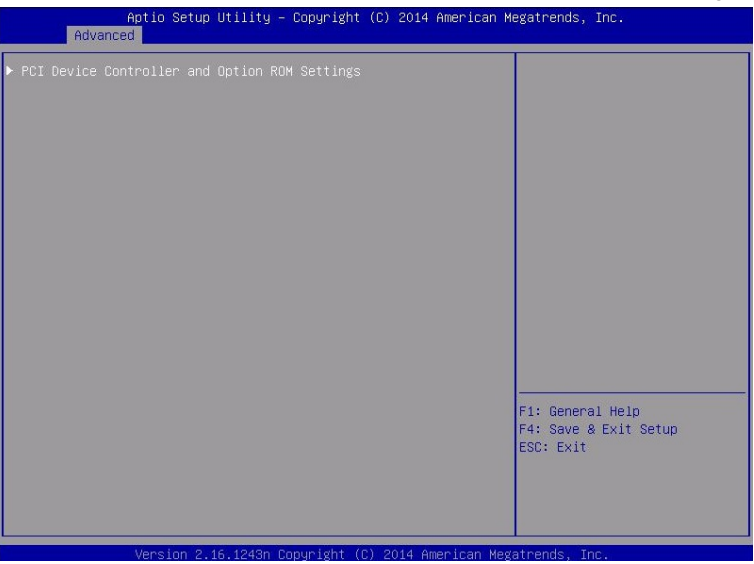

8. Move the cursor onto "SAS Option ROM Scan" and press **Enter**. Parameters will be displayed. Select "Enabled" and press **Enter**.

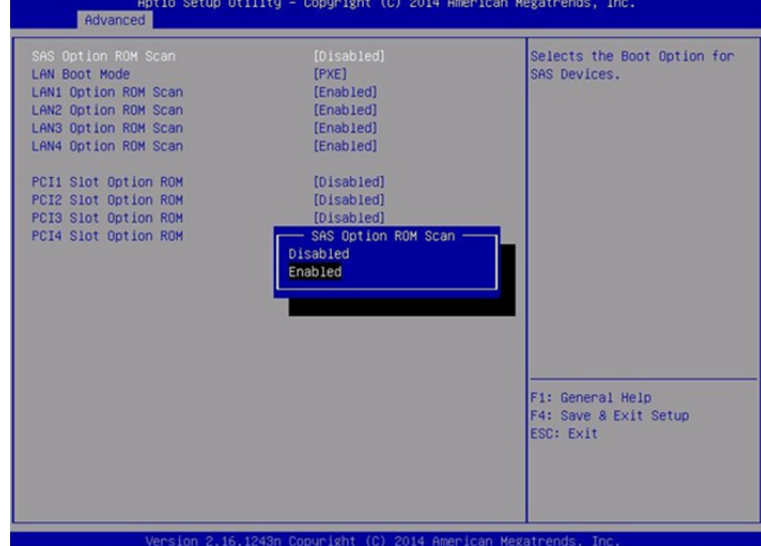

- 9. Among the parameters, choose "Enabled" and press **Enter**. The current display of the configuration for SAS Option ROM Scan will be changed to "Enabled".
- 10. Select an item other than **SAS Option ROM Scan**, and press **Enter**. Select **Disabled** from the parameters displayed, and press **Enter**. Repeat these steps for all items other than **SAS Option ROM Scan.**
- 11. Make sure that **SAS Option ROM Scan** shows **Enabled**, and all other items show **Disabled**.

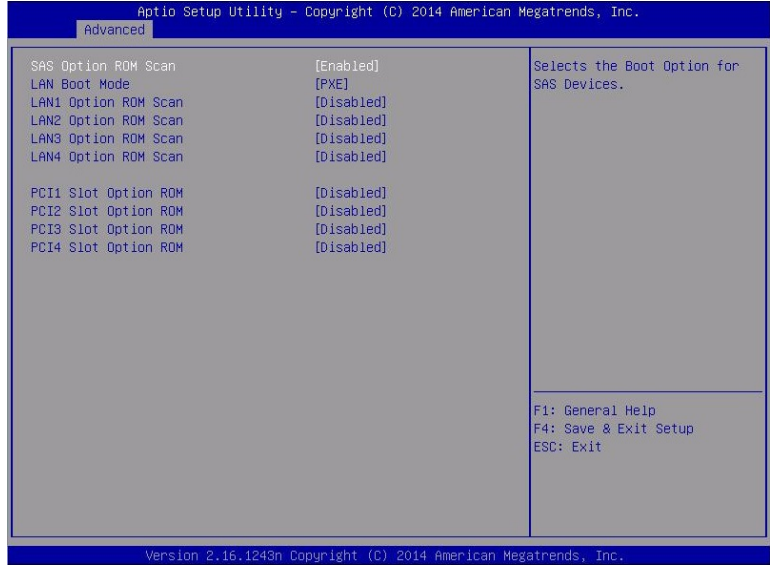

This is the end of steps for enabling internal hard disk drive.

- 12. Check the settings of XHCI Mode. Press [ESC] key two times to display the top of the Advanced menu.
- 13. Move the cursor onto "USB Configuration" and press **Enter**.

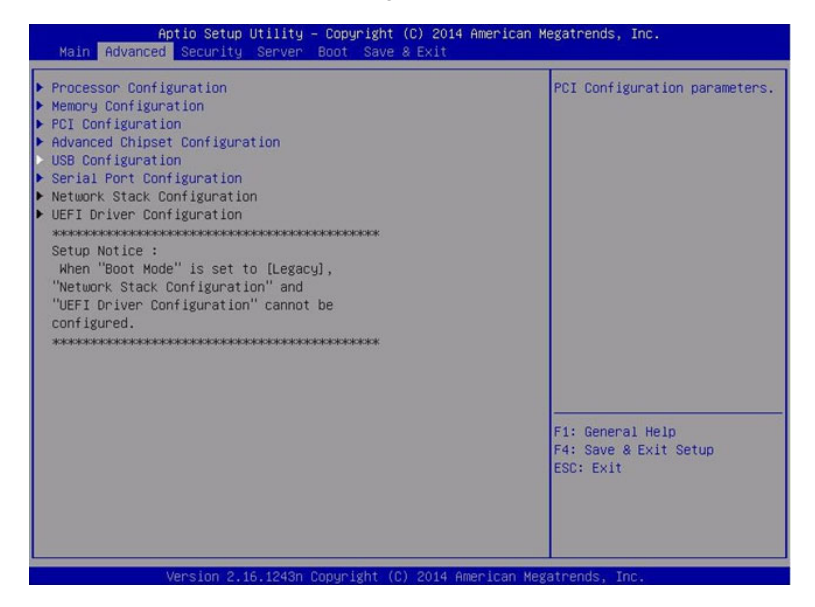

- 14. Confirm that [XHCI Mode] is set to [Auto]. If not, set the value to [Auto].
- 15. It continues to disable Legacy memory copy Function and OC boot monitoring Function. Proceed to "Chapter 1 (1.5 Disabling Legacy memory copy Function)" to continue configuring.

# <span id="page-18-0"></span>*1.4* **Enabling Fibre Channel card**

The following procedure shows when installing or reinstalling VMware ESXi to the external storage.

1. Turn on the display and the peripheral equipment connected to the server.

**Note** If the power cords are connected to a power controller like a UPS, make sure that it is powered on.

- 2. Remove the front bezel.
- 3. Press the POWER switch that is located on the front side of the server.

**Note** Make sure that Module POWER LEDs on both CPU/IO modules 0 and 1 are blinking, then press the POWER switch.

Lift the acrylic cover, and press the POWER switch.

**Important Do not turn off the power before the "NEC" logo appears.** 

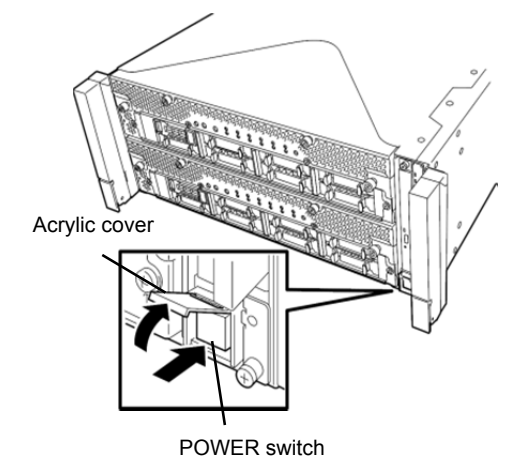

After a while, the "NEC" logo will appear on the screen.

**Tips** While the "NEC" logo is displayed on the screen, the server performs a power-on self test (POST) to check itself. For details, refer to *Chapter 3 (1.1 POST)* in *User's Guide*. **Note** If the server detects errors during POST, it will interrupt POST and display the error message. Refer to *Chapter 1 (6.2 POST Error Message)* in *Maintenance Guide*.

#### 4. Run POST.

After a while, the following message appears at lower left of the screen. Press <F2> SETUP, <F4> ROM Utility, <F12> Network

If you press **F2**, SETUP will start after POST, and the Main menu appears. (You can also start SETUP by pressing **F2** while expanding option ROM.)

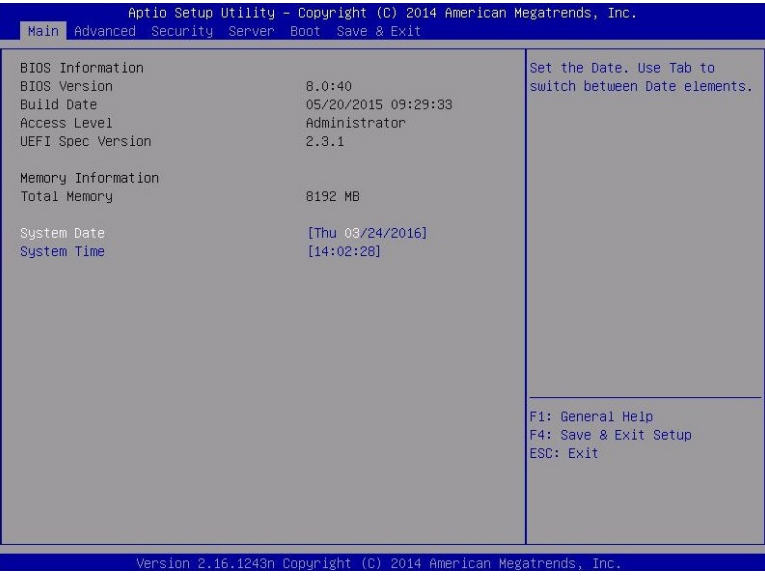

**Tips** For [System Time], use Coordinated Universal Time (UTC). The specified UTC time is applied to the ESXi host to be installed later. In ftSys Management Appliance or other guest OS, set the time zone for each system.

5. Move the cursor to the [Boot] position to display the Boot menu. Check the "Boot Mode" setting. If it is not "Legacy", set it to "Legacy".

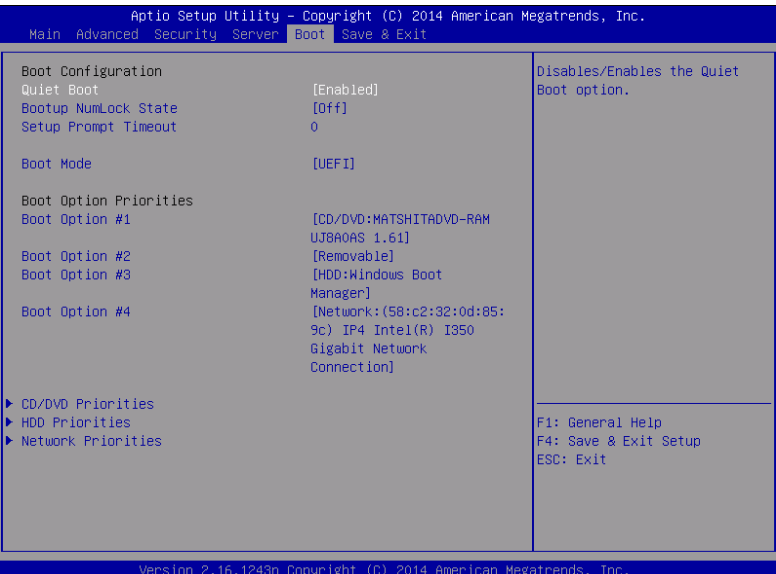

6. When you move the cursor onto "Advanced", the Advanced menu appears. Choose "PCI Configuration" and press **Enter**.

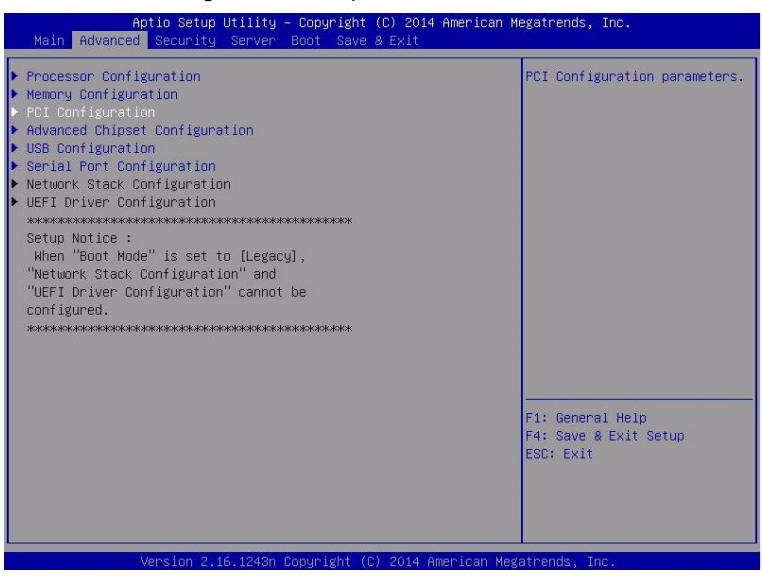

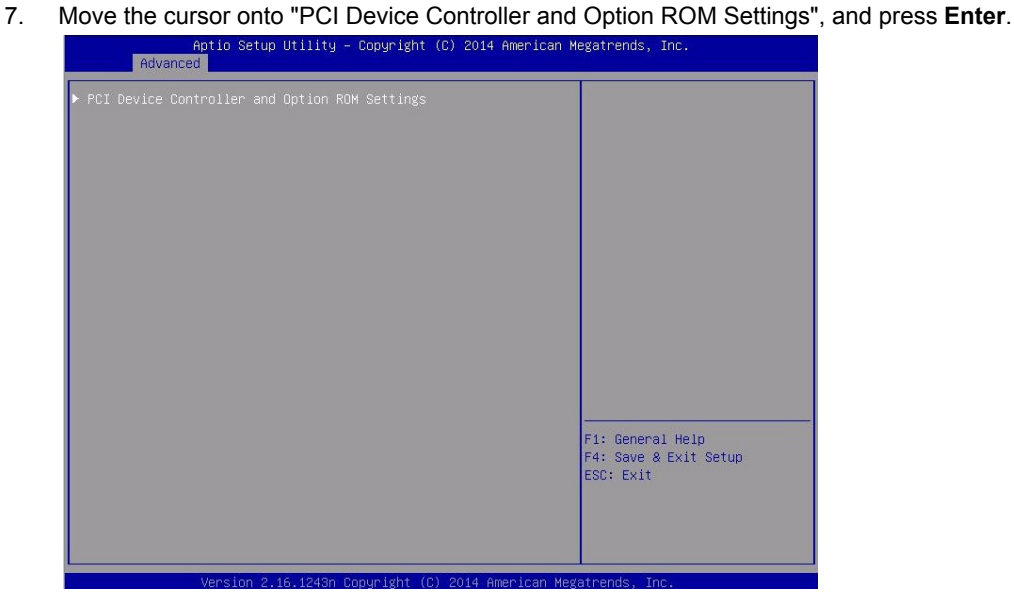

8. Move the cursor onto "PCI Slot x Option ROM" (x: the slot where Fibre Channel card is installed) and press Enter.

Parameters will be displayed. Select "Enabled" and press **Enter**.

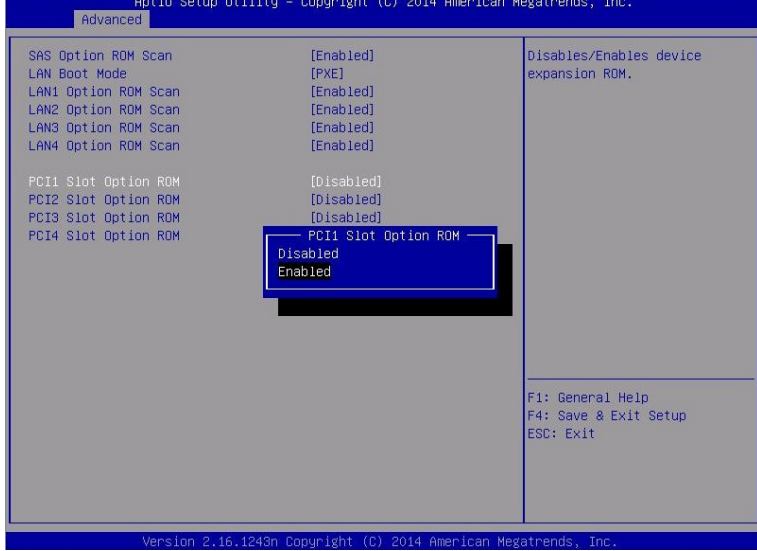

- 9. Among the parameters, choose "Enabled" and press **Enter**. The current display of the configuration for **PCI Slotx Option ROM** will be changed to "Enabled"
- 10. Select an item other than **PCI Slot x Option ROM** for the PCI slot in which Fibre Channel card is installed, and press **Enter**. Select **Disabled** from the parameters displayed, and press **Enter**. Repeat these steps for all items other than **PCI Slot x Option ROM** for the PCI slot in which Fibre Channel card is installed**.**
- 11. Make sure that **PCI Slot x Option ROM** for the PCI slot in which Fibre Channel card is installed shows **Enabled**, and all other items show **Disabled**.

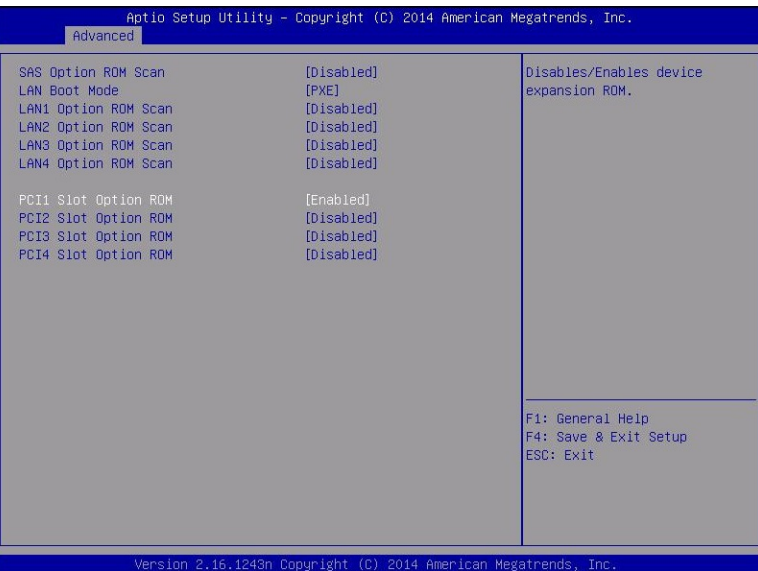

This is the end of steps for enabling Fibre Channel card.

- 12. Check the settings of XHCI Mode. Press [ESC] key two times to display the top of the Advanced menu.
- 13. Move the cursor onto "USB Configuration" and press **Enter**.

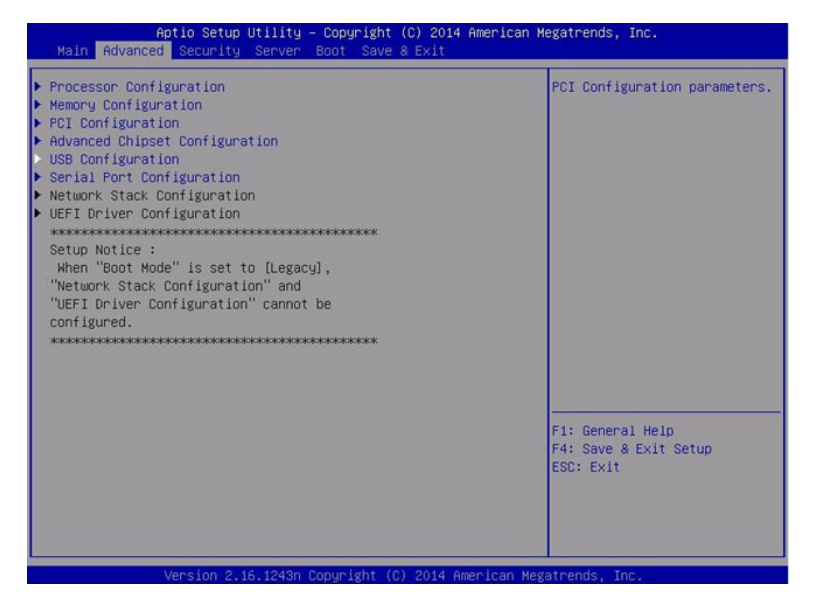

- 14. Confirm that [XHCI Mode] is set to [Auto]. If not, set the value to [Auto].
- 15. It continues to disable Legacy memory copy Function and OC boot monitoring Function. Proceed to "Chapter 1 (1.5 Disabling Legacy memory copy Function)" to continue configuring.

# *1.5* **Disabling Legacy memory copy Function**

Legacy memory copy function needs to be disabled.

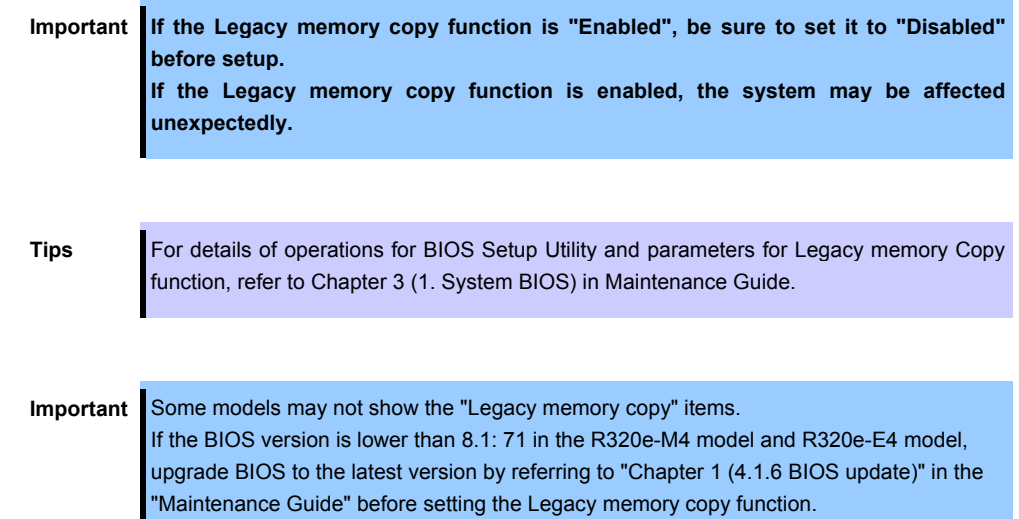

1. When you move the cursor onto "Server", the Server menu appears. Move the cursor onto "Legacy memory copy" and press Enter.

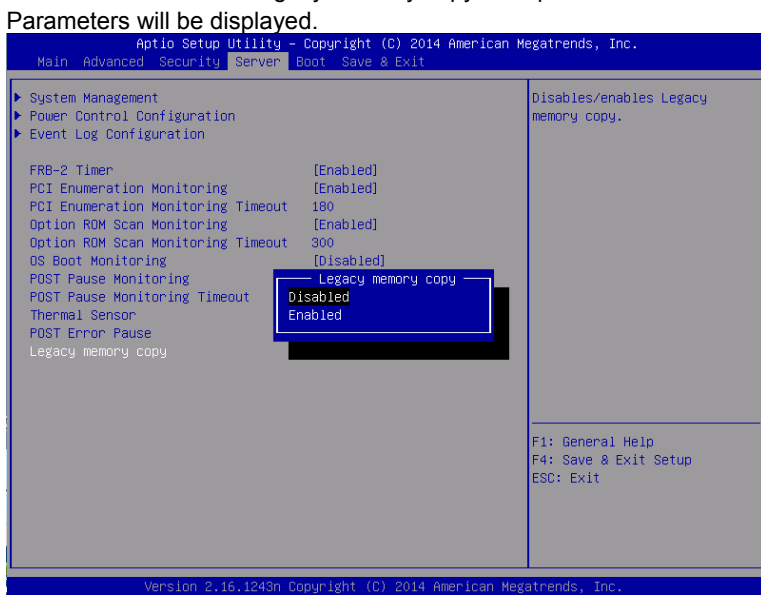

2. Among the parameters, choose "Disabled" and press Enter. The current display of the configuration for .Legacy memory copy will be changed to "Disabled"

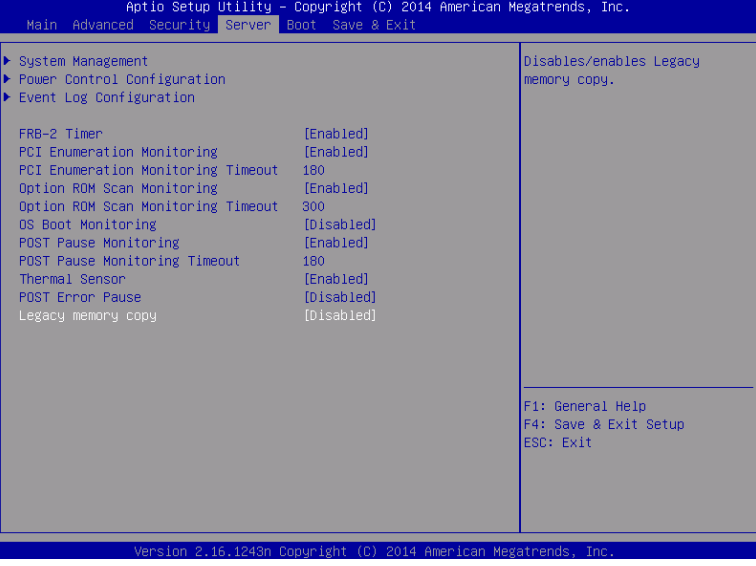

3. Disable OS boot monitoring feature. Go to "1.6 Disabling OS Boot Monitoring Function" and continue setup.

# <span id="page-24-0"></span>*1.6* **Disabling OS Boot Monitoring Function**

Before starting system start up, the OS boot monitoring function needs to be disabled.

**Important Be sure to disable boot monitoring function before setting up the system. This server has a function to monitor the server at startup. (Enabled in the configuration at shipment) If this function is enabled, the system will be forcibly restarted while OS setup screen is shown and the setup will be unsuccessful. BIOS may repeat OS setup in an invalid manner. If setup fails, you must re-install the operating system.** 

**Tips** For details of operations for BIOS Setup Utility and parameters for boot monitoring function, refer to *Chapter 3 (1. System BIOS)* in *Maintenance Guide*.

1. When you move the cursor onto "Server", the Server menu appears. Move the cursor onto "OS Boot Monitoring" and press **Enter**.

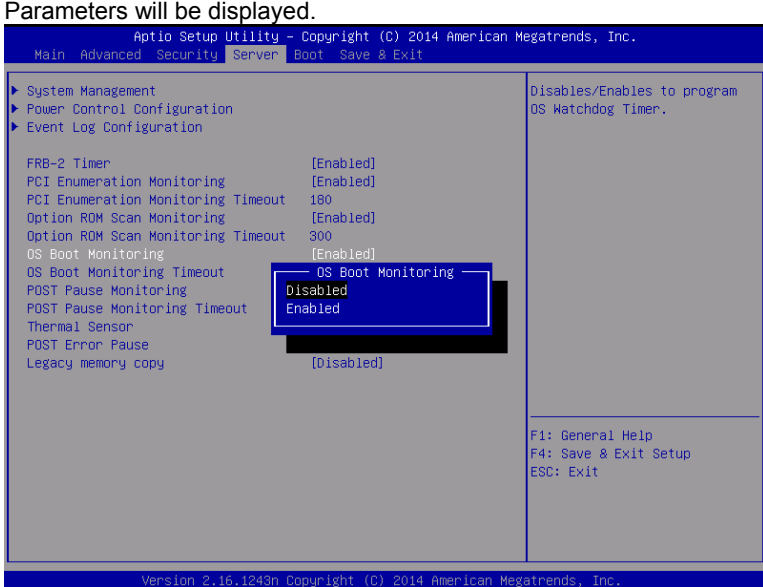

2. Among the parameters, choose "Disabled" and press **Enter**. The current display of the configuration for OS Boot Monitoring will be changed to "Disabled".

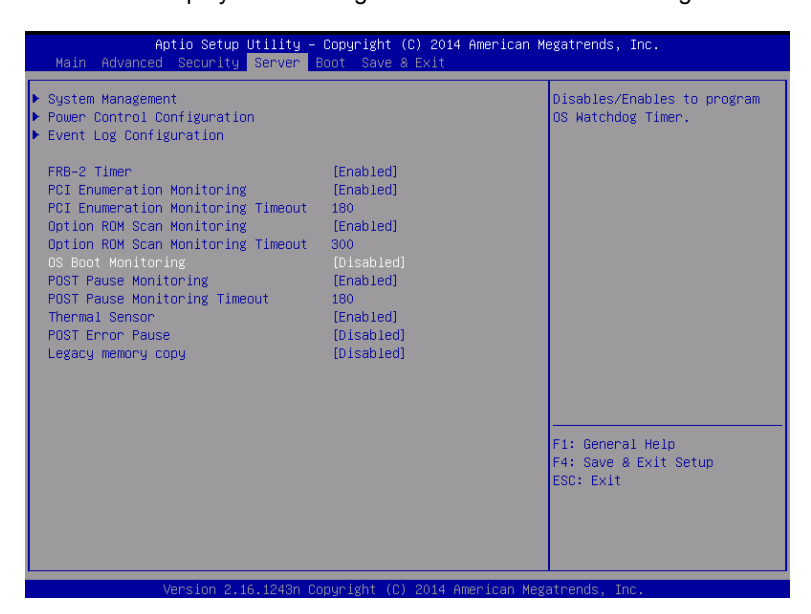

3. Move the cursor onto **Save & Exit**, the **Save & Exit** menu appears.

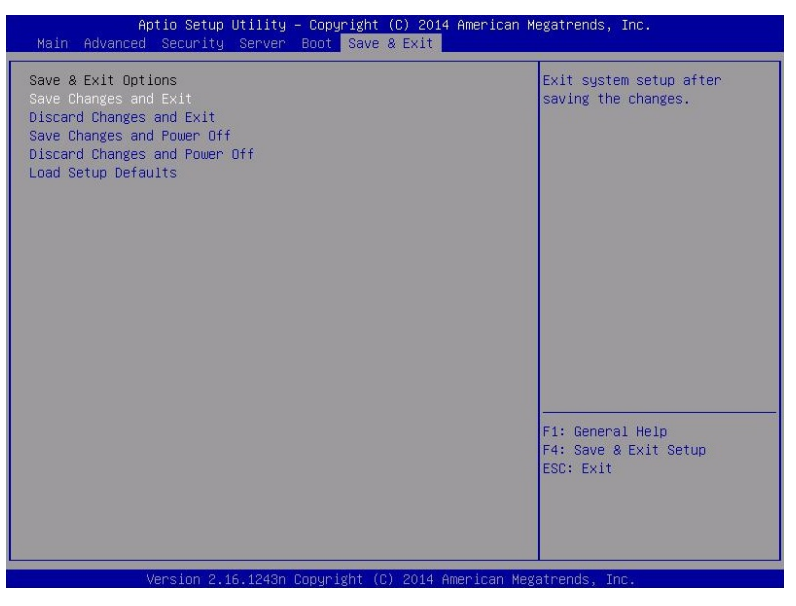

4. Select **Save Changes and Exit** and press **Enter**. On the confirmation window shown below.

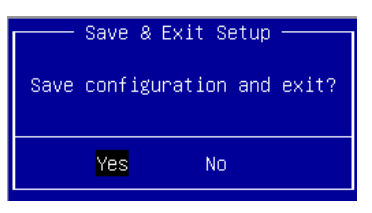

5. Select [Yes] to save parameters and press **Enter** and exit SETUP

#### Now **OS Boot Monitoring** function is disabled.

System reboots when SETUP completes.

**Tips** When installing VMware ESXi, power off the server for preparation of installation.

To continue with the setup procedure, proceed to *["1.7 Setting HBA configuration by using](#page-26-0)  [QLogic"](#page-26-0)* on the next page if the Fibre Channel card is enabled, and to *["1.8 Installing](#page-33-0)  [VMware ESXi"](#page-33-0)* if the internal hard disk drive is enabled.

## <span id="page-26-0"></span>*1.7* **Setting HBA configuration by using QLogic**

**Important Before setting the HBA configuration by using QLogic BIOS, it is required to complete the storage settings such as creating a logical disk.** 

- 1. Connect power cords in the following order to start the system from CPU/IO module 0. (1) Connect a power cord to AC inlet A.
	- (2) Connect a power cord to AC inlet B.

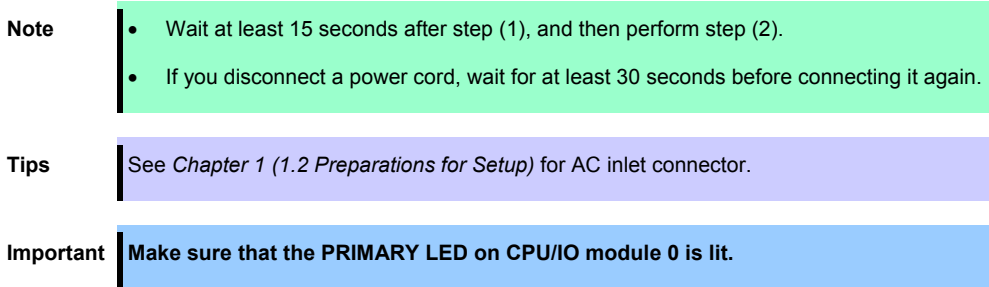

- 2. Press the POWER switch that is located on the front side of the server.
	- **Note** Make sure that Module POWER LEDs on both CPU/IO modules 0 and 1 are blinking, then press the POWER switch.
	- 2-1 In the QLogic prompt window which appears during POST, press **Ctrl+Q** or **A**lt+**Q** to launch QLogic Fast! UTIL.

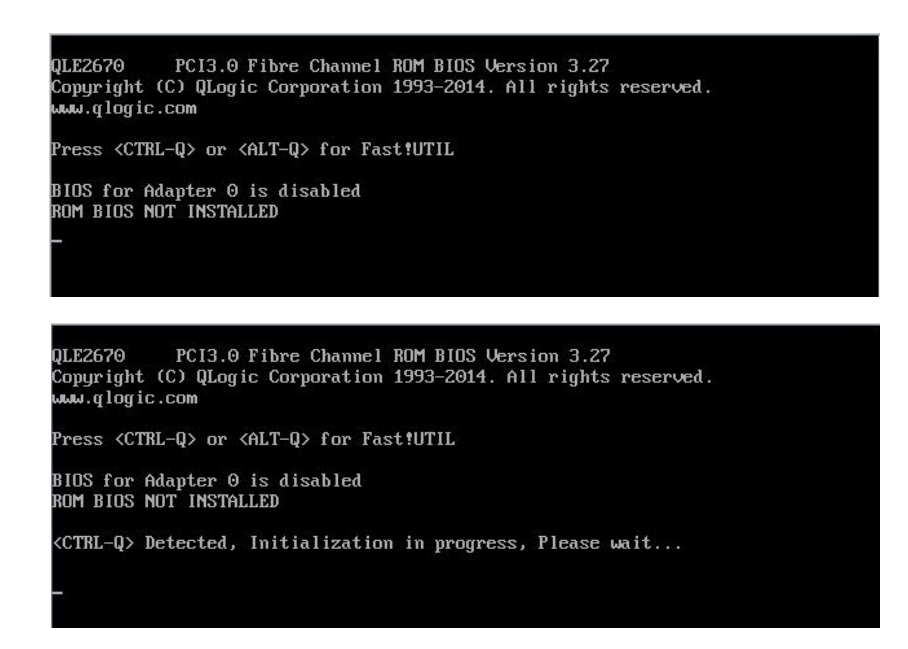

2-2 Select "Configuration Settings", and then press **Enter**.

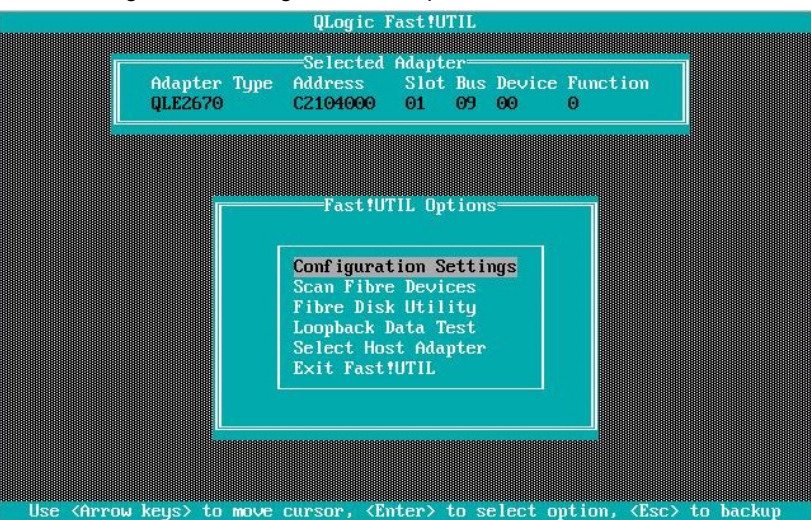

2-3 Select "Adapter Settings", and then press Enter.

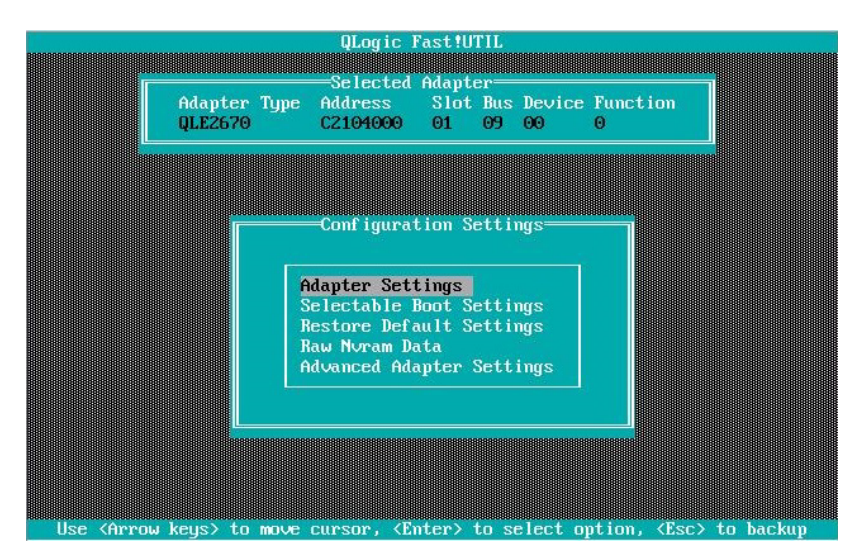

2-4 Select "Host Adapter BIOS", and then press **Enter** to change the setting to "Enabled". (The default is "Disabled".)

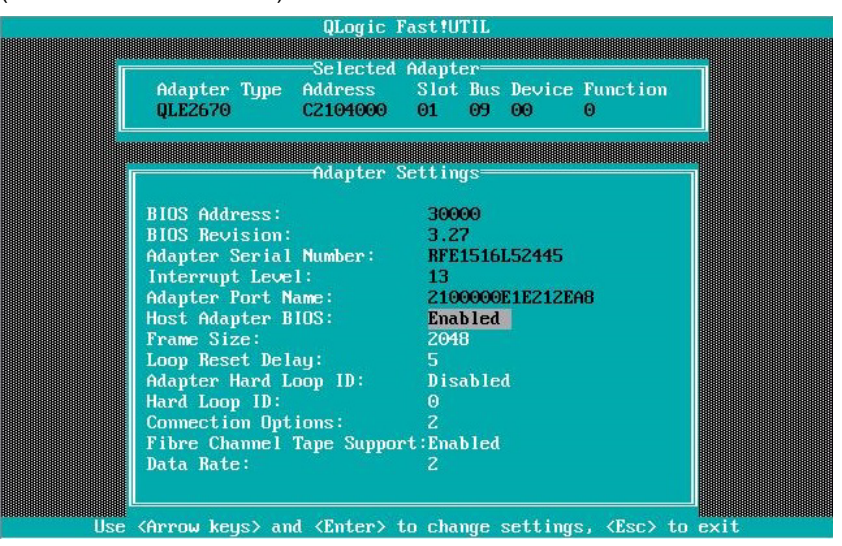

- qLogic Fast !UTIL<br>Selected Adapter<br>Falapter Type Address Slot Bus Device Function QLE2670 C2104000 01 09 00  $\overline{a}$ enannounnounnounnounnounnou<br>=Configuration Settings Adapter Settings<br>Selectable Boot Settings<br>Restore Default Settings Raw Noram Data<br>Advanced Adapter Settings option  $In$ rou keus) to move **CUT**  $\epsilon$ Enter  $\times$ Fsc
- 2-5 Press **ESC** once to return to the Configuration Settings screen.

2-6 Select "Selectable Boot Settings", and then press **Enter**.

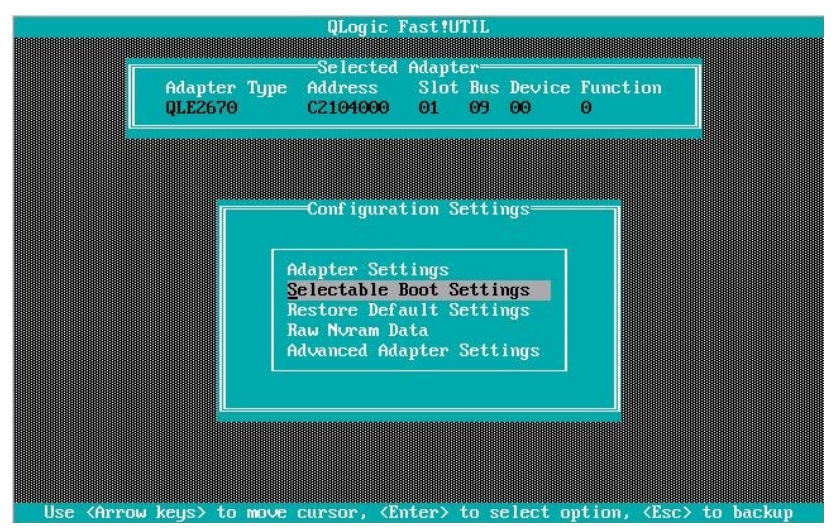

2-7 Select "Selectable Boot", and then press Enter to change the setting to "Enabled".

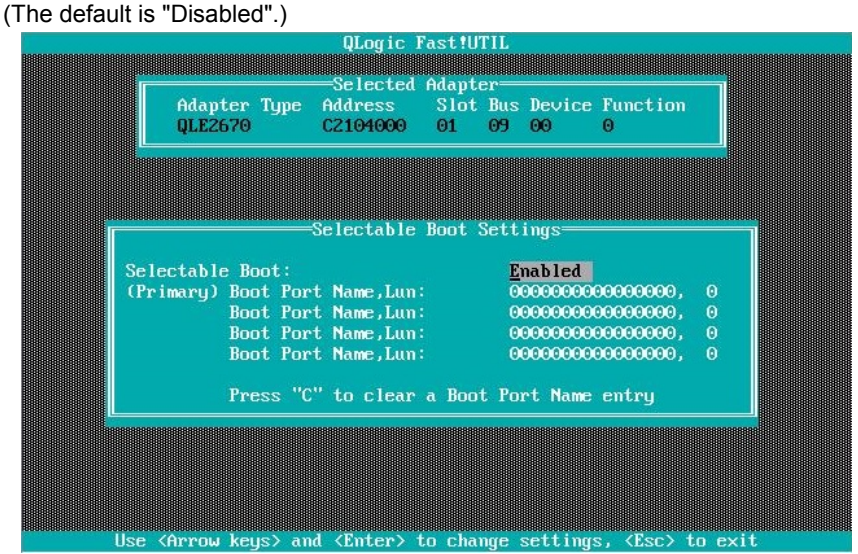

- QLogic Fast!UTIL<br>
Selected Adapter<br>
The Adapter Type Address Slot Bus Device Function<br>
QLE2670 C2104000 01 09 00 0 selectable Boot Setting: Selectable Boot: Enabled Selectable Boot:<br>(Primary) Boot Port Name,Lun:<br>Boot Port Name,Lun:<br>Boot Port Name,Lun:<br>Boot Port Name,Lun: 0000000000000000, 0  $\theta$ 0000000000000000,  $\ddot{\mathbf{0}}$ Press "C" to clear a Boot Port Name entry  $\sqrt{F}nte$  $+$
- 2-8 Select "(Primary) Boot Port Name, Lun:", and then press **Enter**.

2-9 The storage devices that are recognized by the Fibre Channel card are displayed in the "Select Fibre Channel Device" window. Select the storage device to boot, and then press **Enter**.

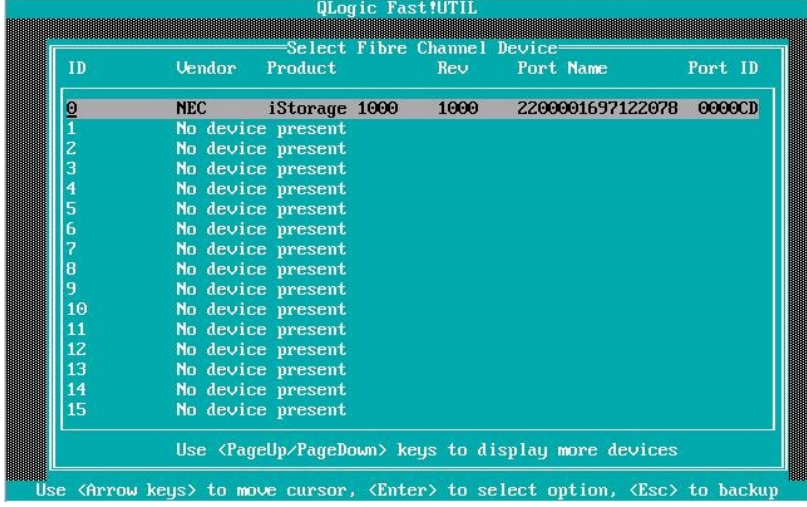

2-10 In the "Select LUN" window, select LUN to boot, and then press **Enter**.

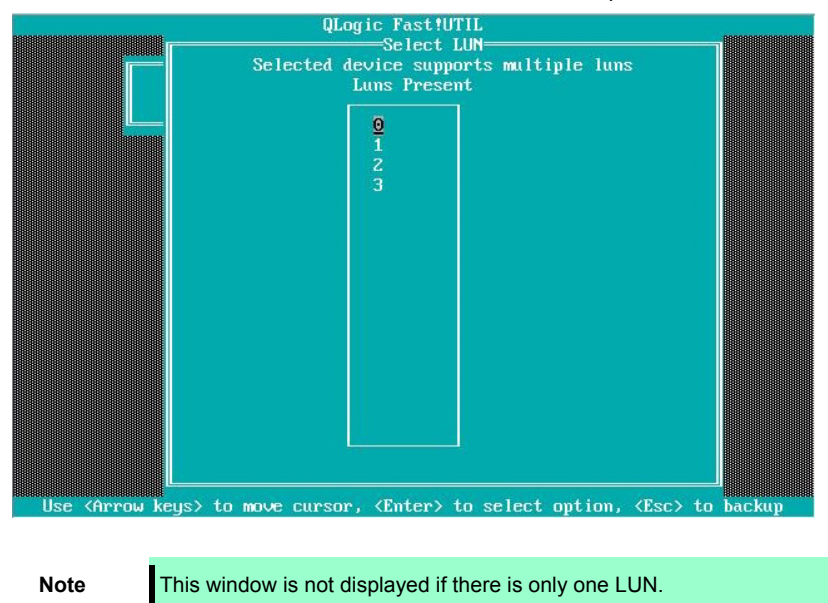

- qLogic Fast fUTIL<br>Selected Adapter<br>Falapter Type Address Slot Bus Device Function C2104000  $\Theta$ 1 09 00 QLE2670 sessessessessessessessessesses<br>Selectable Boot Settings Selectable Boot: **Enabled** (Primary) Boot Port Name, Lun:<br>Boot Port Name, Lun:<br>Boot Port Name, Lun: 2200001697122078, 0  ${\color{blue}0000000000000000}, {\color{blue}0000000000000000}, {\color{blue}000000000000000},$  $\boldsymbol{\Theta}$ Boot Port Name, Lun: 000000000000000,  $\theta$ Press "C" to clear a Boot Port Name entry  $\langle$ Enter> to change settings,  $\sqrt{F}$ sr to exit **CAPPOLI**
- 2-11 The port name and LUN specified in steps 2-9 and 2-10 respectively are applied to "(Primary) Boot Port Name, Lun:"

- **Note The images shown in steps 2-9 through 2-11 are examples. The information displayed varies depending on the product name of external storage and settings such as logical disk settings.**
- 2-12 Press **ESC** twice to display the confirmation window. Select "Save changes", and then press **Enter**.

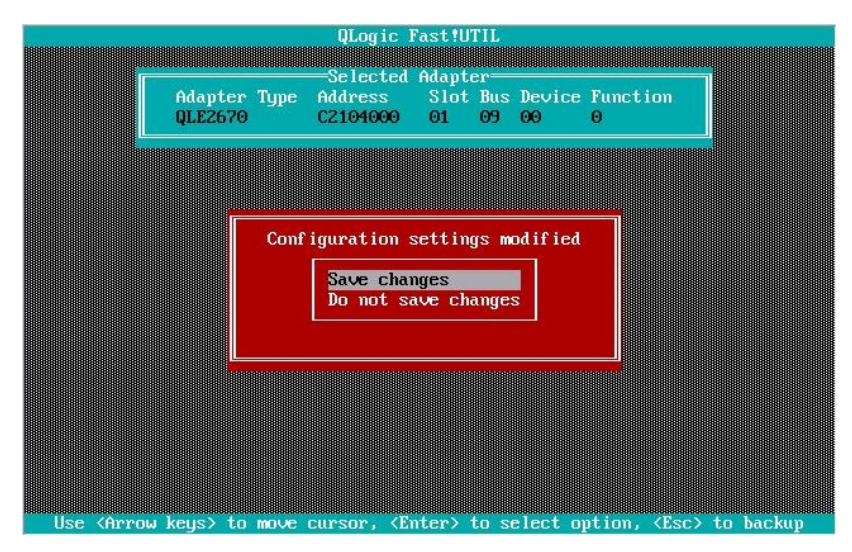

- 2-13 Select "Exit Fast!UTIL", and then press **Enter**.<br>
QLogic Fast !UTIL<br>
Selected Adapter<br>
Fadapter Type Address Slot Bus Device Function<br>
QLEZ670 C2104000 01 09 00 0 Configuration Settings Com Tibre Devices<br>
Scan Fibre Disk Utility<br>
Loopback Data Test<br>
Select Host Adapter<br> **Exit FastIUTIL** optic  $F$ nter  $t_{\rm fl}$ select
- 

2-14 Select "Reboot System", and then press **Enter** to reboot the system.

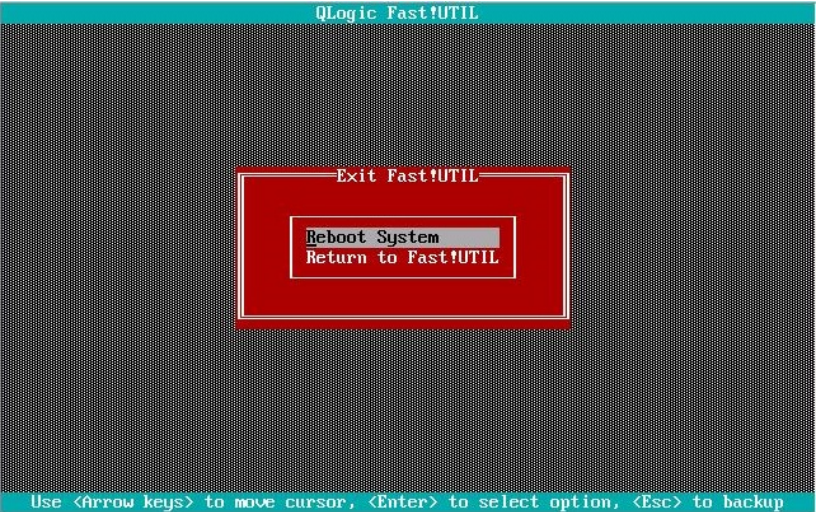

3. Configure CPU/IO module 1. Press the POWER switch on front panel to turn off the server. Then, disconnect all the power cords from the server.

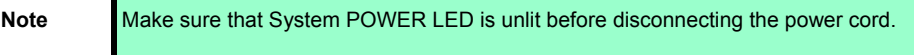

- 4. Connect power cords in the following order to start the system from CPU/IO module 1. (1) Connect a power cord to AC inlet B.
	- (2) Connect a power cord to AC inlet A.

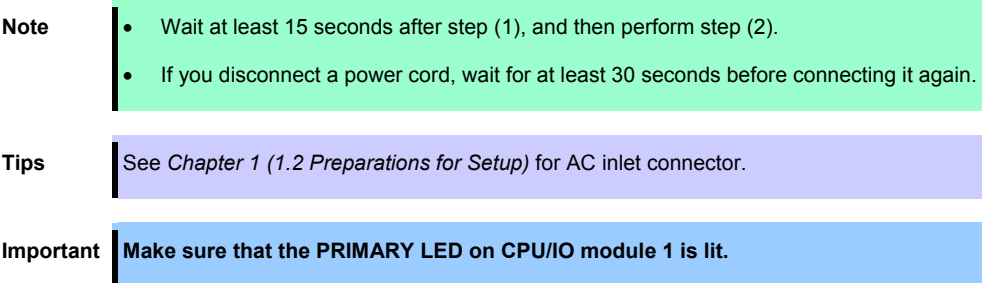

5. Press the POWER switch on front panel to start the system from the CPU/IO module 1, and perform Steps 2-1 to 2-14 in similar way.

**Note** Make sure that Module POWER LEDs on both CPU/IO modules 0 and 1 are blinking, then press the POWER switch..

6. After configuring the settings for the CPU/IO module 1, set the CPU/IO module 0 as primary. Press the POWER switch on front panel to turn off the server. Then, disconnect all the power cords from the server.

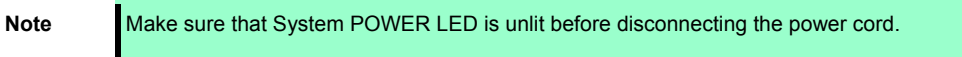

7. Connect the power cord to the server according to step 1 in this section to start the system from CPU/IO module 0.

# <span id="page-33-0"></span>*1.8* **Installing VMware ESXi**

### *1.8.1* **Installing VMware ESXi**

1. Press the POWER switch on the front side of the server to start the system from CPU/IO module 0 and then perform the following procedures.

**Note** Make sure that Module POWER LEDs on both CPU/IO modules 0 and 1 are blinking, then press the POWER switch.

- 2. Immediately after powering on the server, insert the VMware ESXi Install DVD into the DVD drive of the server.
- 3. If the Boot Menu screen appears after booting the server, select **ESXi x.x.x-xxxx standard installer** and press **Enter**. The Installer will automatically starts in a few seconds, even if **Enter** is not pressed.

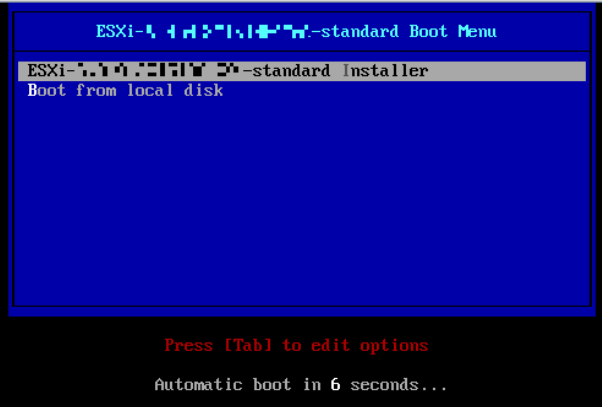

4. Press the <SHIFT + O> key on the Loading ESXi installer screen. Press the key while [Automatic boot in x seconds] (x indicates the number of seconds) appears at the lower left of the screen.

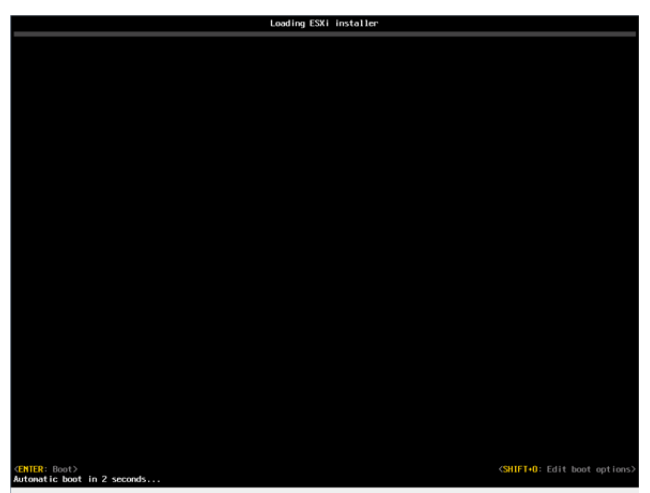

<ENTER> key. et pply options and boot)<br>et el perferVwklinux=TRUE

5. In the command prompt line at the bottom of the screen, input "preferVmklinux=TRUE", and press the

**Tips** In the command prompt line at the bottom of the screen, input one-byte "Space" after the character string displayed by default, and input "preferVmklinux=TRUE".

(ex.) > runweasel **preferVmklinux=TRUE**

6. When an installation confirmation message appears, press **Enter**.

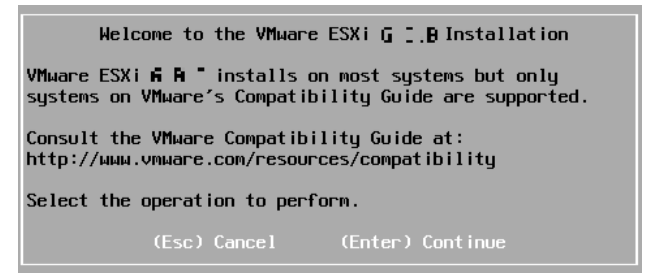

7. When the End User License Agreement (EULA) screen for VMware ESXi appears, press **F11**.

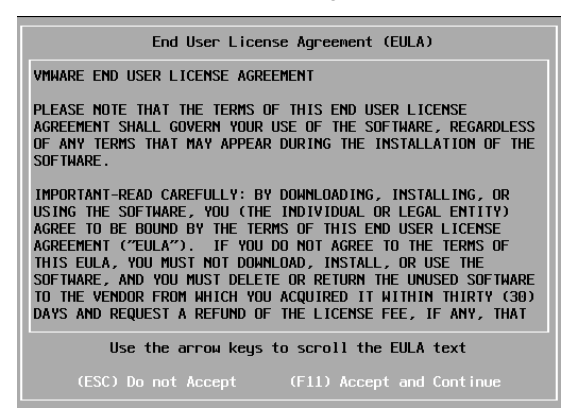

8. The disk selection screen [Select a Disk to Install or Upgrade] appears. Select the installation destination and take a note of its extent (the underlined part in the image shown below), and then, press **Enter**.

**Note** The storage device name you have written is to be used when selecting an installation destination for ftSys Management Appliance (see *Chapter 1 [\(1.9 Installing ftSys](#page-43-0)  [Management Appliance\)](#page-43-0)*).

#### **<When installing ESXi to the internal hard disk drive>**

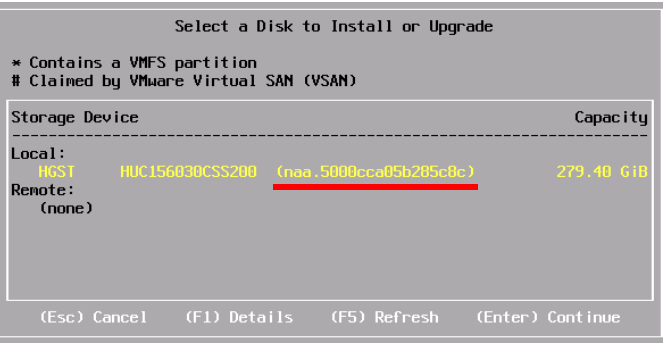

**Tips** The installer of VMware ESXi recognizes the built-in disk as a local disk. Therefore, the inserted built-in hard disk drive appears under the [Local] category.

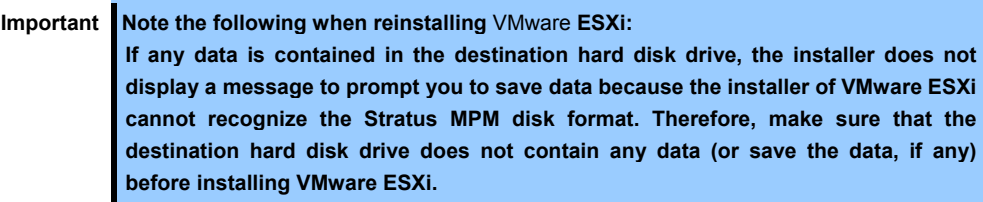

**<When installing VMware ESXi to the external storage>** 

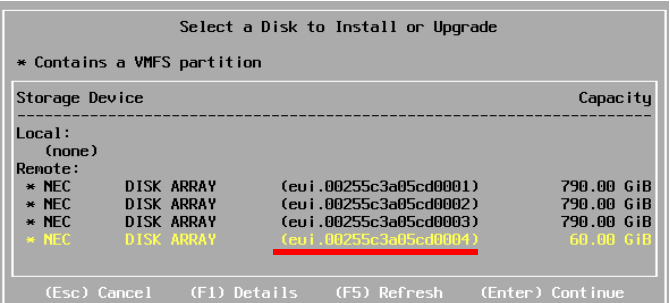

**Tips** The installer of VMware ESXi recognizes the external storage as a remote disk. Therefore, the inserted built-in hard disk drive appears under the [Remote] category.
9. When reinstalling VMware ESXi, an overwrite confirmation message appears. Move the cursor onto [Install], press the space bar to determine it, and then press **Enter**.

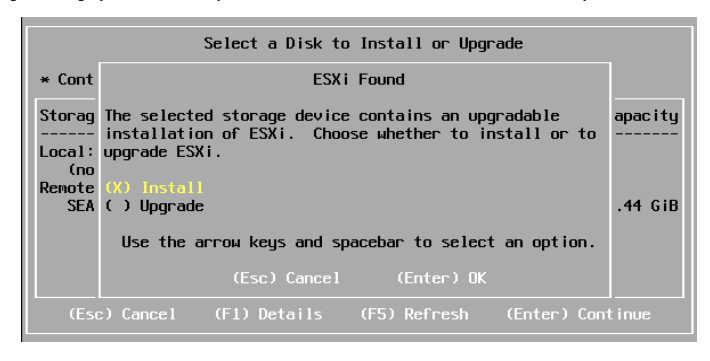

10. When the keyboard layout selection screen appears, select your desired keyboard layout and press **Enter**.

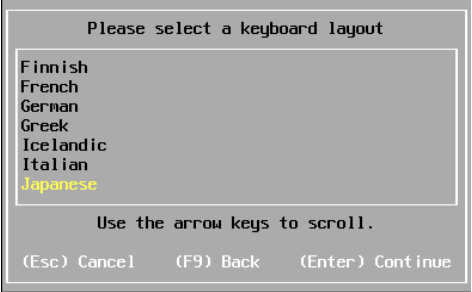

11. When the root password entry screen appears, enter the password and press **Enter**.

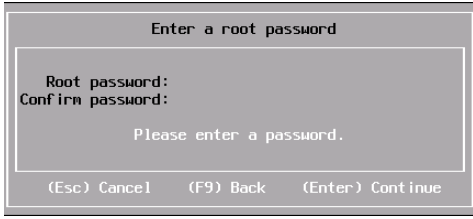

12. When the installation confirmation screen appears, press **F11** to start the installation.

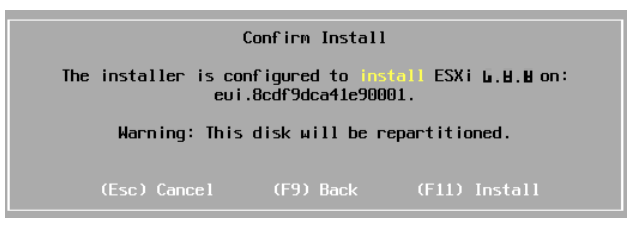

13. In the [Installation Complete] screen, press **Enter**. The VMware ESXi Install DVD is ejected and the server reboots.

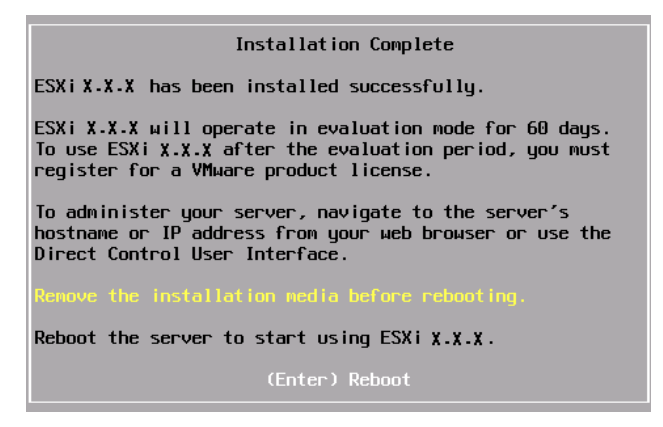

14. When the ESXi host reboots, press <SHIFT+O> in the [Loading ESXi installer] screen. Press the key while [Automatic boot in x seconds] (x indicates the number of seconds) appears at the lower left of the screen.

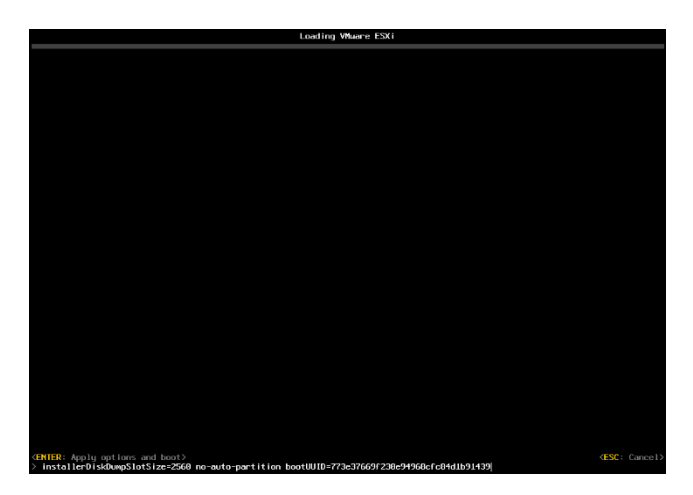

15. Enter "preferVmklinux=TRUE" in command prompt at the bottom of the screen.

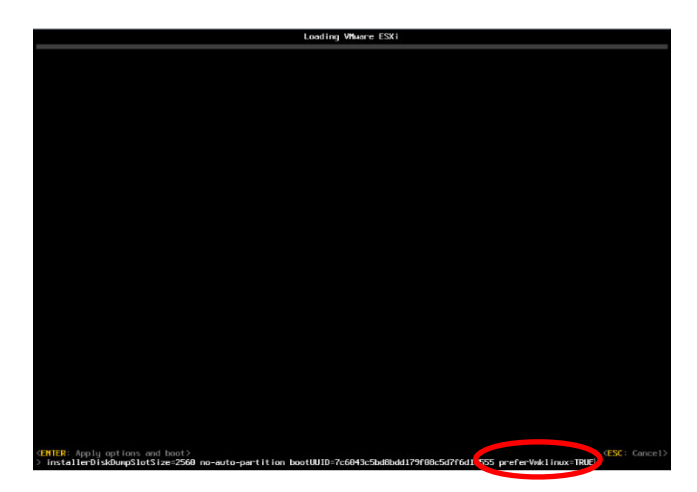

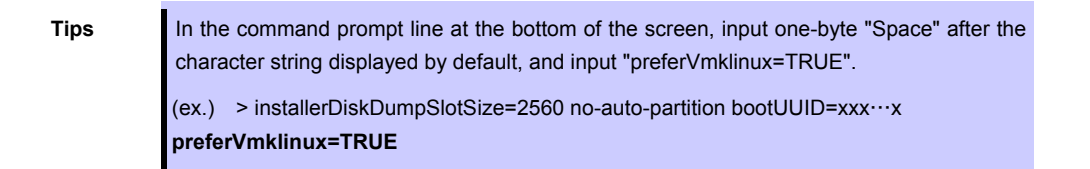

### *1.8.2* **Configuring VMware ESXi**

When LAN cables of the CPU/IO module 0 and 1 are removed, connect both of them.

Connect LAN cables to Port #1 connectors (1Gigabit) on CPU/IO modules 0 and 1. (At installation, the standard switch (vSwitch0) is created on this connector.)

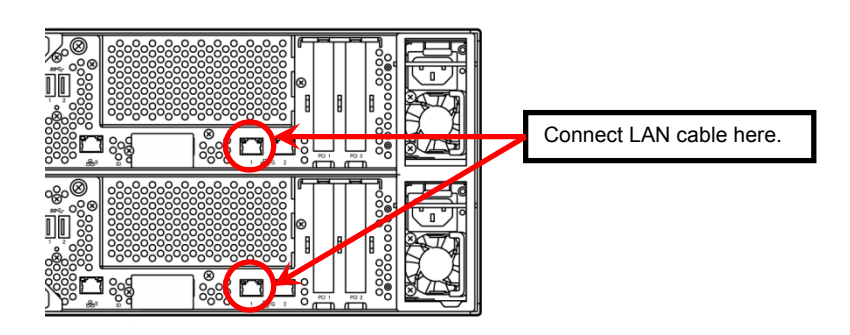

<R320e-M4 Model, R320f-M4 Model >

<R320e-E4 Model, R320f-E4 Model >

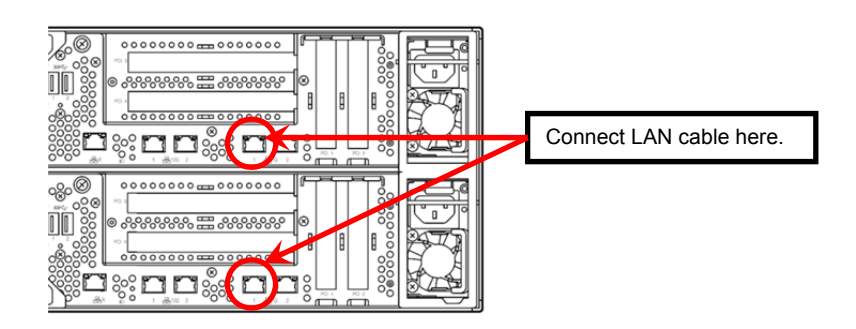

When the installed VMware ESXi boots, press **F2** and log in to the system as a root user.

On the System Customization menu, configure each item as shown below.

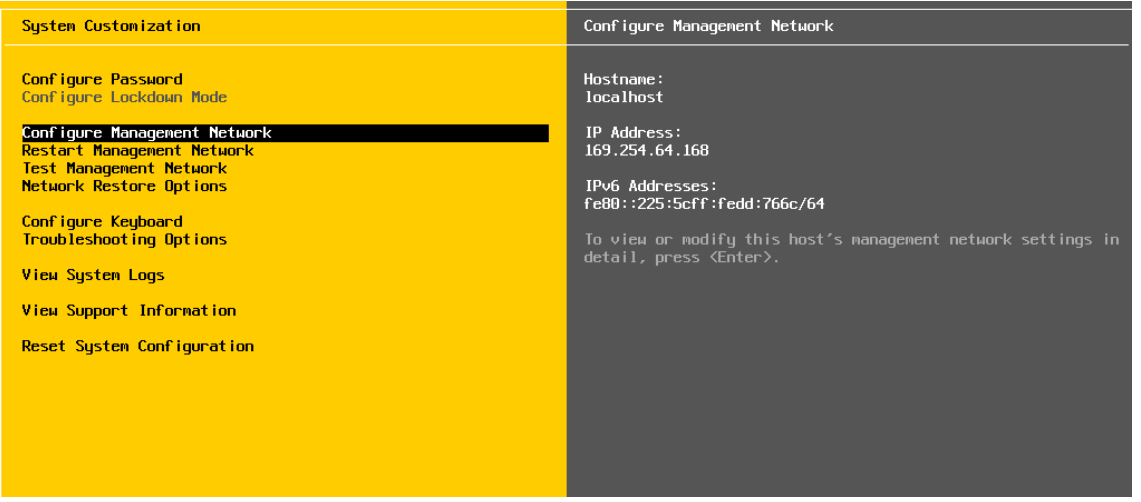

– Set the IP address.

**Note** Set a static IP address instead of using DHCP. **Important The ESXi host and ftSys Management Appliance must exist on the same network.** 

- 1. Select [Configure Management Network] and press **Enter**.
- 2. Select [IPv4 Configuration] and press **Enter**.
- 3. Select [Set static IPv4 address and network configuration] and press the space bar.
- 4. Enter [IPv4 Address], [Subnet Mask] and [Default Gateway], and press **Enter**.
- 5. In the [Configure Management Network] screen, press **ESC** to display the confirmation screen. Press **Y** to enable the network settings and return to the main menu.

**Note** If the IP address is changed after installation, perform steps described in *Chapter 1* (*[2.3.1 If](#page-70-0)  [the network settings of the ESXi host or root user password has been changed\)](#page-70-0)*.

– Follow the steps below when specifying the DNS server.

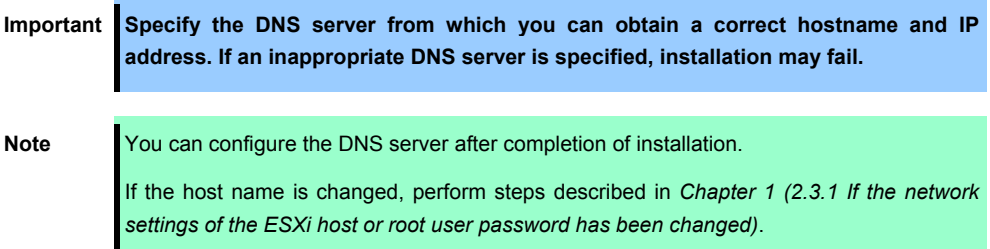

- 1. Select [Configure Management Network] and press **Enter**.
- 2. Select [DNS Configuration] and press **Enter**.
- 3. Enter [Primary DNS Server], [Alternate DNS Server] and [Hostname], and press **Enter**.
- 4. In the [Configure Management Network] screen, press **ESC** to display the confirmation screen. Press **Y** to enable the network settings and return to the main menu.

– Follow the steps below when configuring the settings for searching the DNS domain.

- 1. Select [Configure Management Network] and press **Enter**.
- 2. Select [Custom DNS Suffixes] and press **Enter**.
- 3. In the [Custom DNS Suffixes] dialog box, enter one or more DNS suffixes and press **Enter**.
- 4. In the [Configure Management Network] screen, press **ESC** to display the confirmation screen. Press **Y** to enable the network settings and return to the main menu.

Important If an inappropriate DNS domain is specified, installation may fail.

- Follow the steps below when enabling an SSH connection to the ESXi host.

- 1. Select [Troubleshooting Options] and press **Enter**.
- 2. Select [Enable SSH] and press **Enter** to change the setting from [SSH is Disabled] to [SSH is Enabled].
- 3. Press **ESC** to return to the [System Customization] menu.

Press **ESC** to log out.

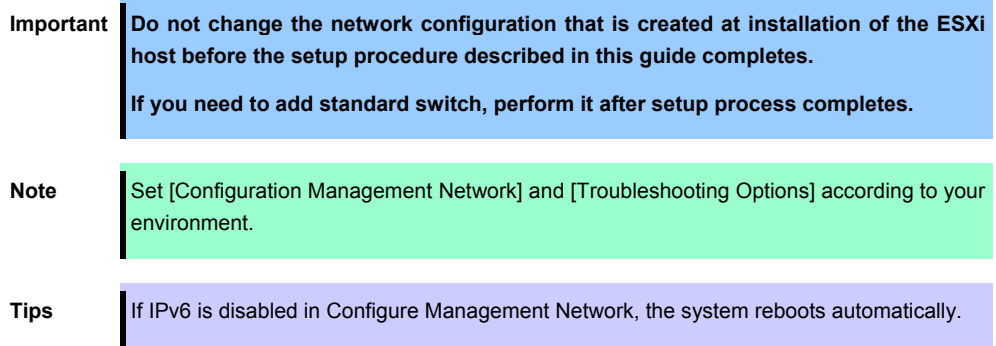

### *1.8.3* **Using Host Client**

To enable Host Client to manage the ESXi host, input the following URL in the Web browser, and connect to the ESXi host.

https://<ESXi host name or IP address>/ui

If connection to the ESXi host is made successfully, the Host Client screen appears as shown below. Input the user name and password of the system administrator, and log into the ESXi host.

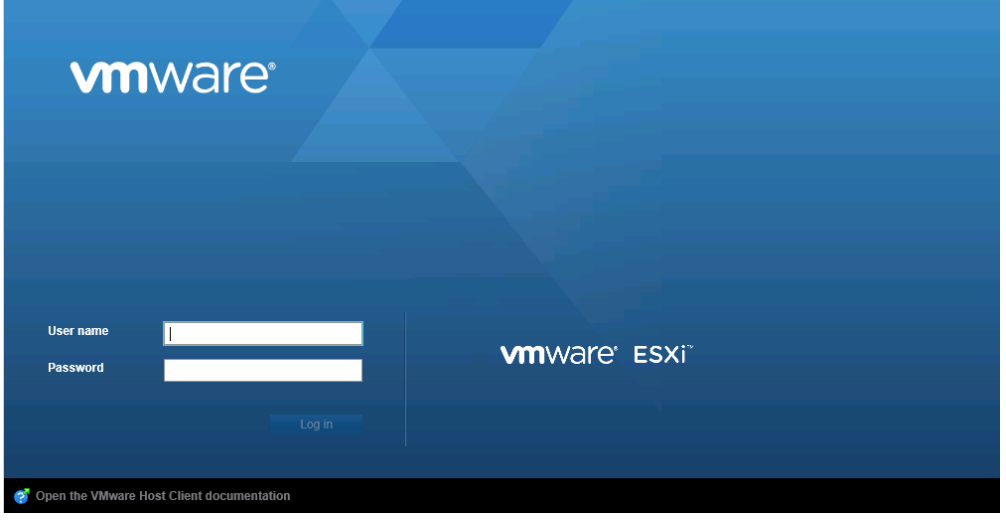

**Important Use the terminal with the DNS server specified in the OS network setting for Host Client.** 

### *1.8.4* **Firewall setting for the ESXi host**

Connect to the ESXi host from Host Client to configure.

1. Connect to the ESXi host from the Web browser, select [Networking] of Navigator, and select the "syslog" item shown in the table from the [Firewall rules] tab.

Select [Enable] from the [Actions] menu or the items displayed by right-clicking.

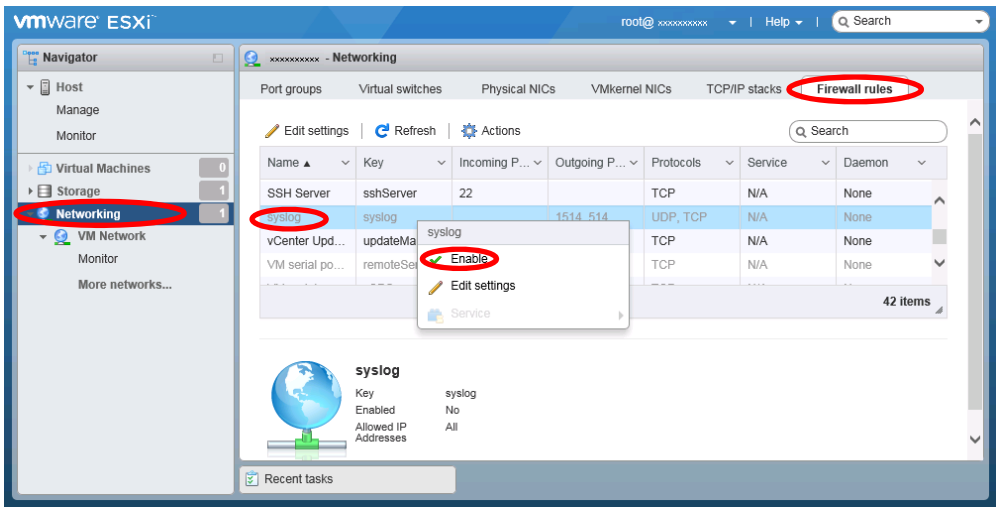

2. Check that the "syslog" items are not disabled (displayed in gray) but enabled (displayed in black). From the [Actions] menu or [Disable] displayed by right-clicking, check again that the syslog is enabled.

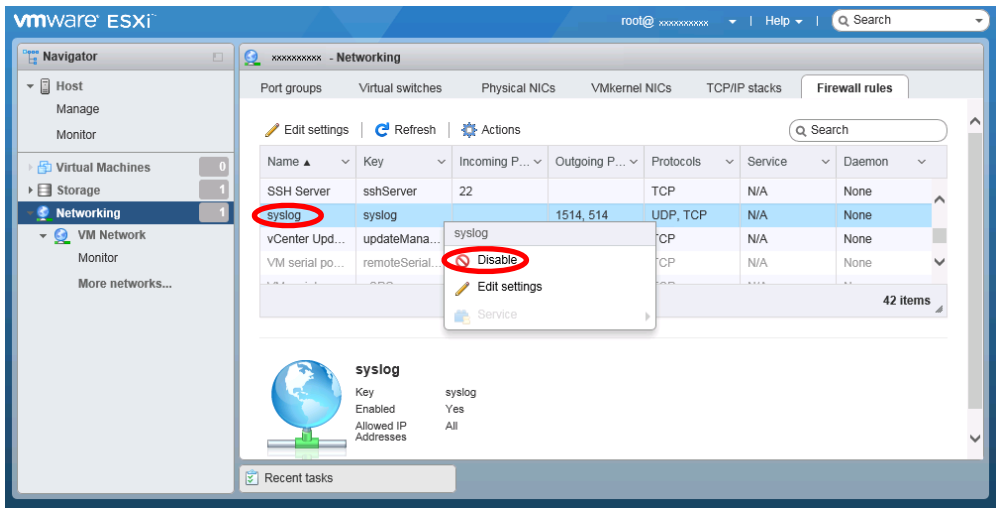

VMware ESXi has been installed.

# <span id="page-43-0"></span>*1.9* **Installing ftSys Management Appliance**

Connect to the ESXi host from Host Client to install.

**Important** Do not add the ESXi host to vCenter Server until the installation has been completed.

# *1.9.1* **Checking the Installation Destination Disk**

**Note** ftSys Management Appliance must be installed on the disk where the ESXi host exists. If several disks are contained in your system, perform the steps below in advance.

1. Connect to the ESXi host from the Web browser, select [Storage] of Navigator, and select the datastore name from the list in the [Datastores] tab.

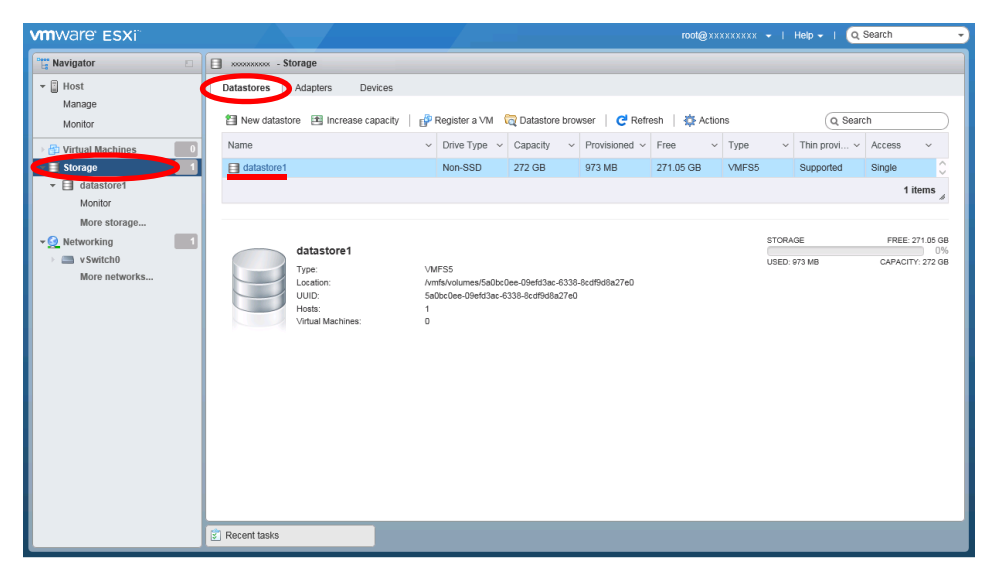

2. Check that the data store name is the same as that of the disk that was selected when installing the ESXi host by referring to the extent information in "Details of VMFS".

**vm**ware **ESXi** Q Search Help  $\leftarrow$ Navigator  $\boxed{\Box}$  datastore1  $\sqrt{2}$  Host B Register a VM (2 Datastore browser | 国 Increase capacity | C Refresh | 卷 Actions STORAGE FREE: 271.05 GE ,<br>Manage CAPACITY: 272 GB USED: 973 MB Monitor datastore1 Virtual Machines VMESS s/5a0bc0ee-09efd3ac-6338-8cdf9d8a27e0<br>sfd3ac-6338-8cdf9d8a27e0  $\overline{\phantom{a}}$  Storage Locati<br>UUID: SadbcDee-DS  $\overline{a}$  data .<br>Geboort t More stora **CONT** ▼ O Networking VMFS det  $\bullet$  v Switch0  $5.81$ More net Local Yes Block siz  $1$  MB **UUID** SaObcO efri3ac=6338-8crif9d8a27el Extent 0 partition 3  $\boxed{\vec{z}}$  Recent tasks

**<Example when installed to internal hard disk drive>** 

#### **<Example when installed to external storage>**

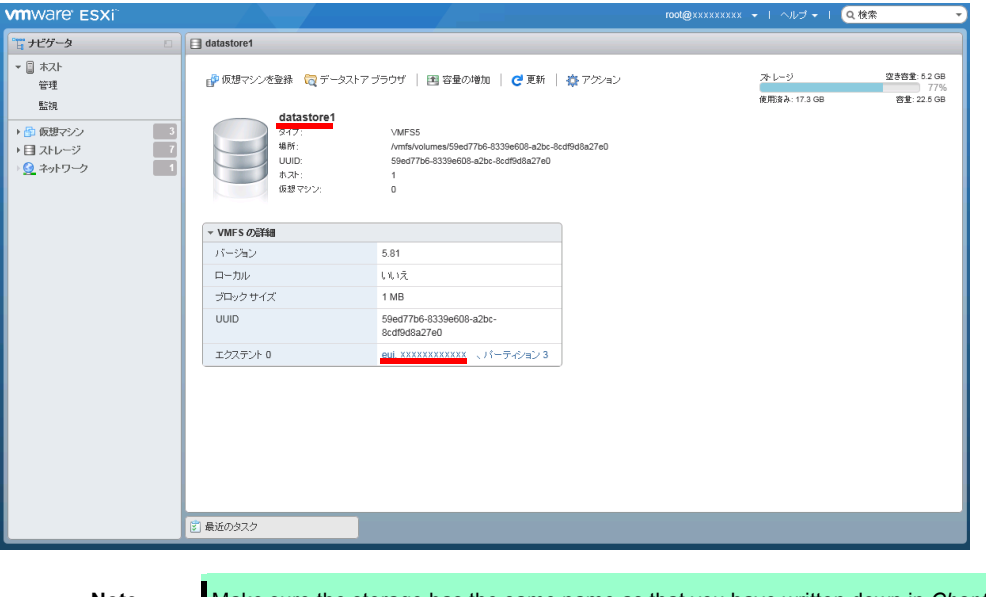

**Note** Make sure the storage has the same name as that you have written down in *Chapter 1 [\(1.8](#page-33-0)  [Installing VMware ESXi\)](#page-33-0)*.

**Tips** On the Storage screen displayed in *Chapter 1 [\(1.9.2 Installing ftSys Management](#page-45-0)  [Appliance\)](#page-45-0)*, you cannot confirm the property of storage. You need to confirm it in advance by performing steps described here.

### <span id="page-45-0"></span>*1.9.2* **Installing ftSys Management Appliance**

- **1.** Insert the ft control software installation DVD into the DVD drive of the machine to be connected to the ESXi host from the Web browser.
- **2.** Connect from the Web browser to the ESXi host, select [Virtual Machines] of Navigator, and select the [Create / Register VM] tab.

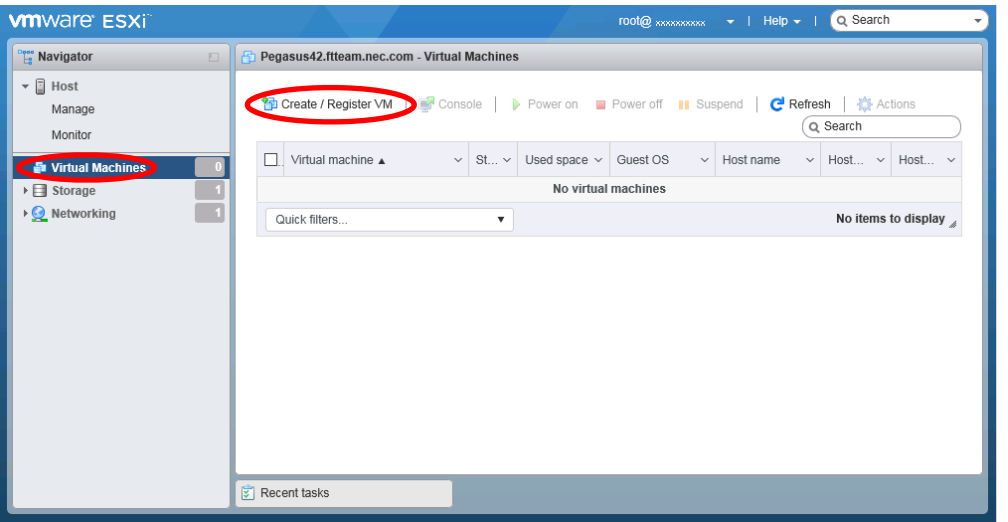

**3.** The [New virtual machine] screen appears. Select [Deploy a virtual machine from an OVF or OVA file] from the [Select Creation Type] list, and select [Next].

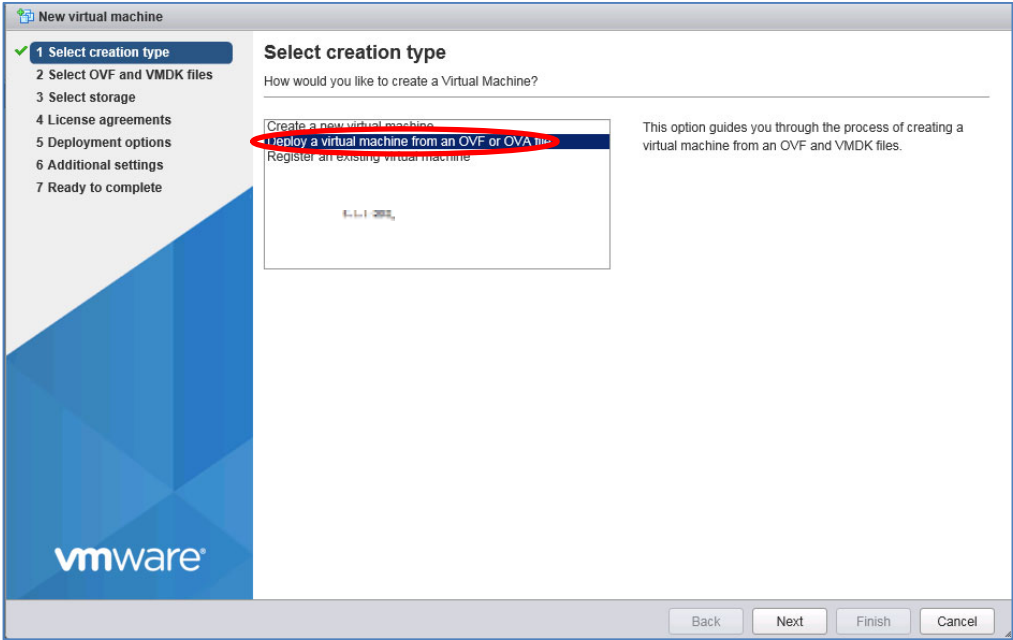

**4.** Specify the virtual machine name in [Select OVF and VMDK files], select the .ova file (\appliance\~.ova) of the installation DVD in the display area of [Click to Select files or drag/drop], and select [Next].

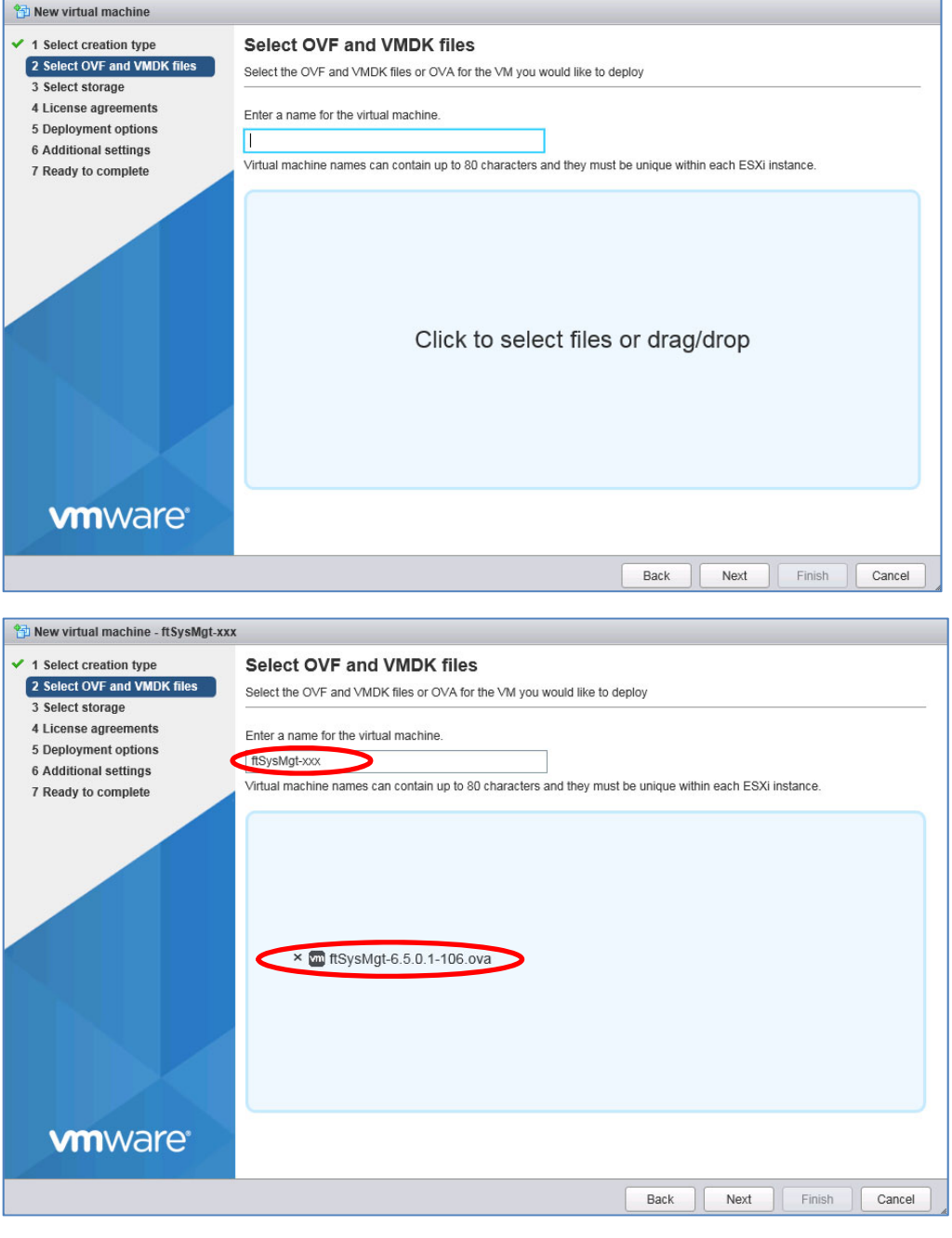

Note **For naming ftSys Management Appliance**, it is recommended to create a consistent naming convention in the light of the system operations management. (The character string "ftSysMgt" is a prefix automatically added by Installer.) Ex.) "ftSysMgt-[ESXi host name]"

**5.** Select the storage that was selected when installing the ESXi host from [Select Storage], and select [Next].

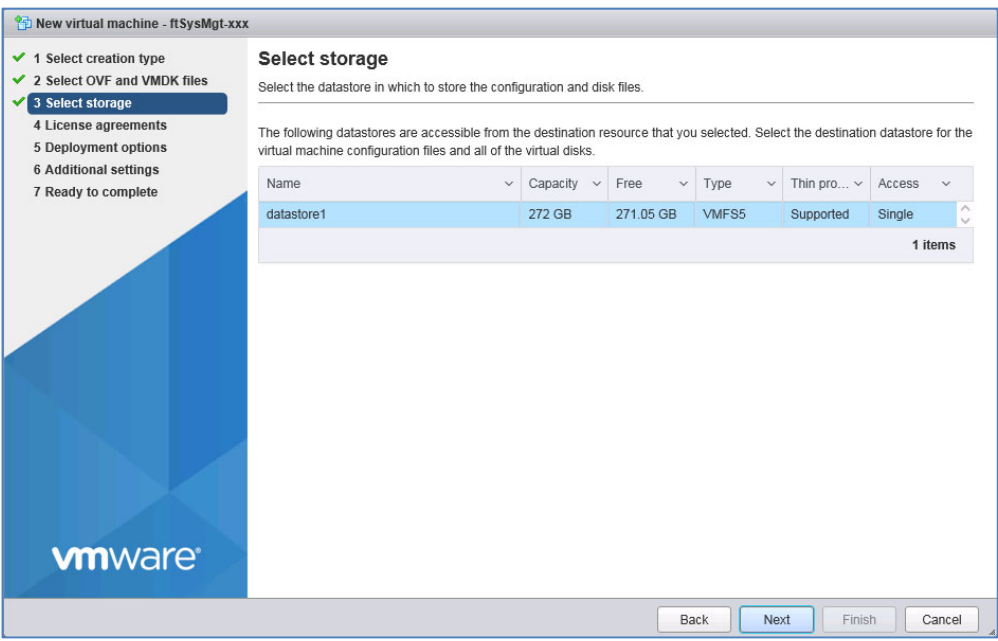

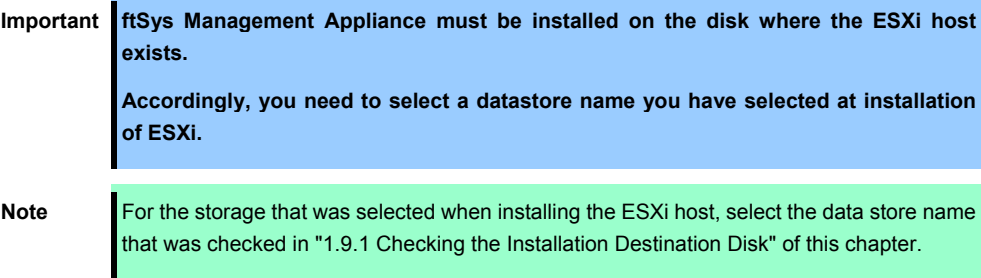

- **6.** Select the options from [Deployment Options] as described below.
	- Check (Input) the network name (Example: VM Network) to be used for the virtual machine in [Network mappings].
	- Select [Thick] for [Disk provisioning].
	- Check that a check mark is placed in [Power on automatically]. Place a check mark if it is not placed.

Select [Next].

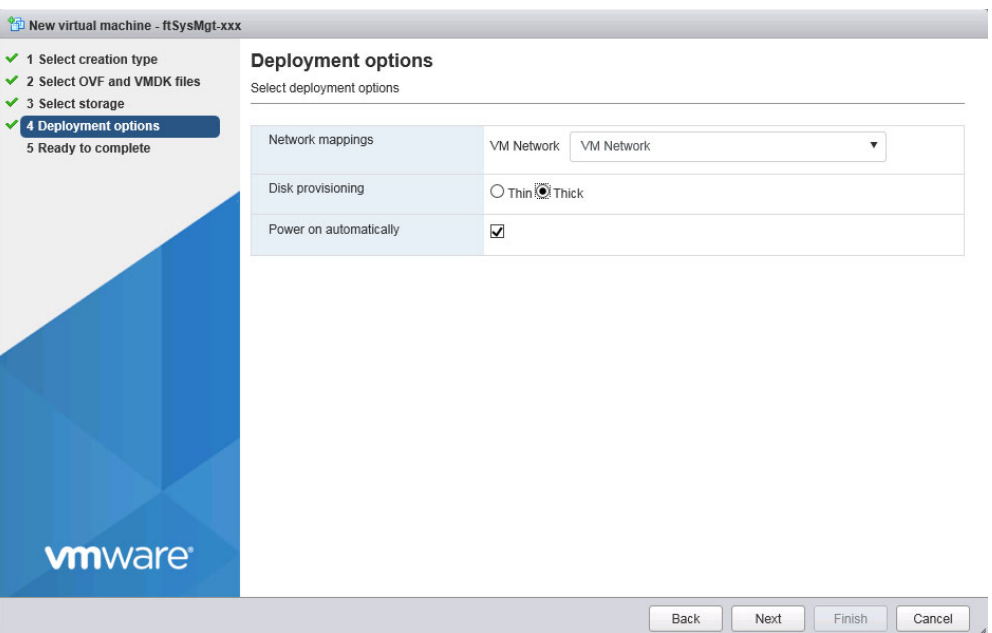

**7.** Select [Finish] in [Ready to complete].

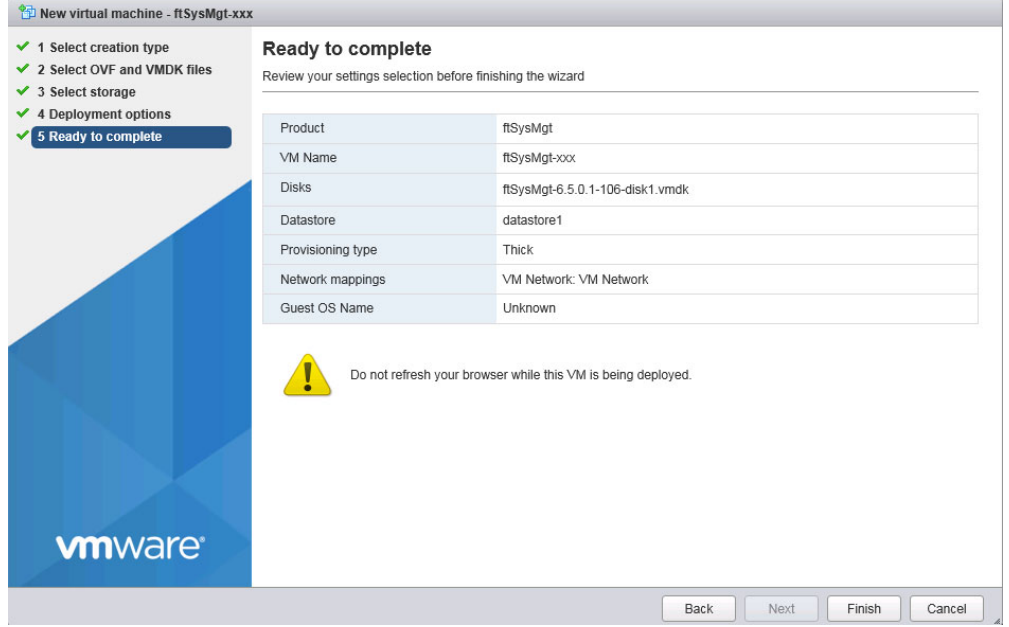

**8.** After the deployment has been completed, check that the ft management appliance is added in the ESXi host that the power is ON  $\left(\begin{array}{c} \hline \end{array}\right)$ , and that the status is Normal.

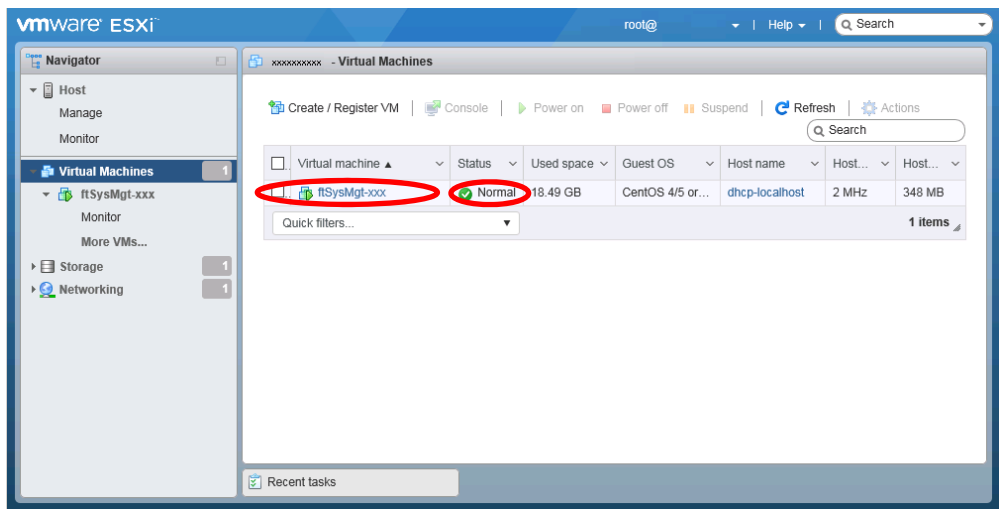

The deployment of the ft management appliance has been completed.

**9.** The remote console screen (VMRC) of the ft management appliance is used for the subsequent settings.

Connect from the Web browser to the ESXi host, select [Virtual Machines] of Navigator, and select the ft management appliance from the list. Select [Launch remote console] from the [Console] tab.

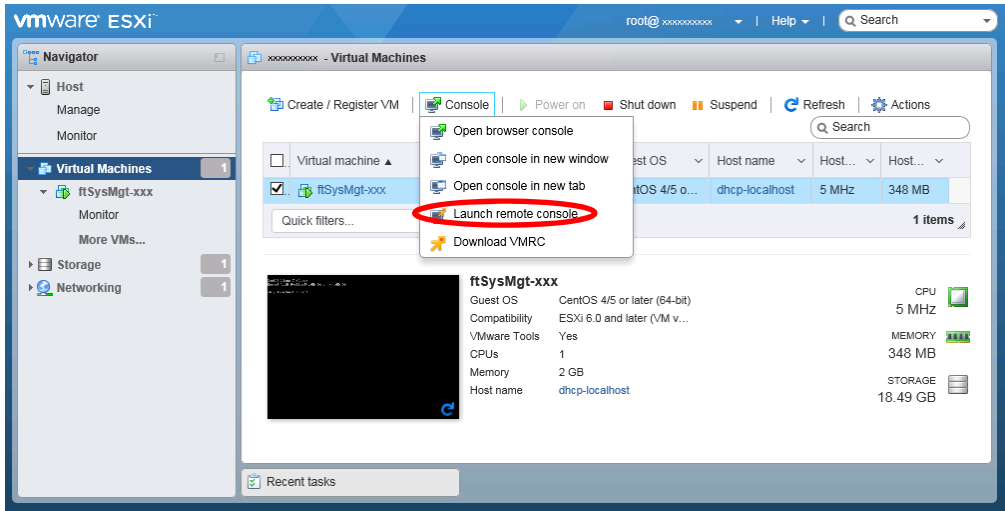

**10.** The remote console screen of the ft management appliance starts up.

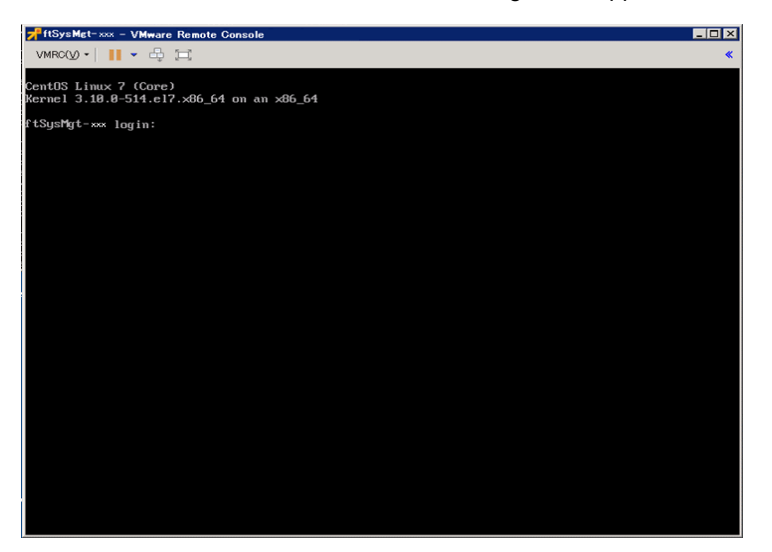

**Note** VMRC (VMware Remote Console) is used on the console screen of the virtual machine from vSphere 6.5. To use the remote console, select [Virtual Machines] of the Host Client navigator, [Console] tab, and [Download VMRC] to obtain the installation file in an environment where the Internet can be connected in advance, and install VMRC to the client machine in which the Host Client (Web browser) is used.

> If the Internet cannot be connected, access the following website from another environment where the Internet can be connected, and obtain the installation file.

<http://www.vmware.com/go/download-vmrc>

The URL of the above website may change without prior notice.

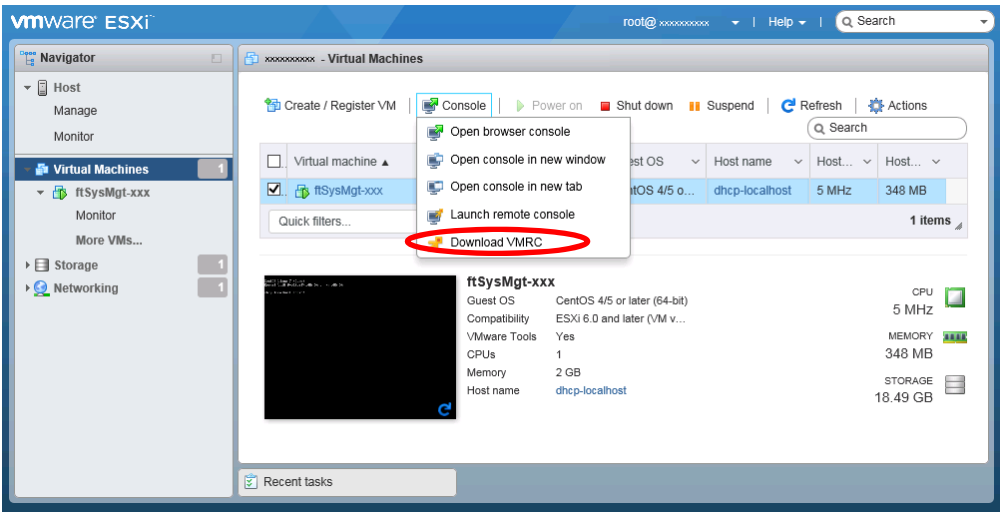

When VMRC starts up, the following message may appear. If this message appears, select "Allow", "OK", etc.

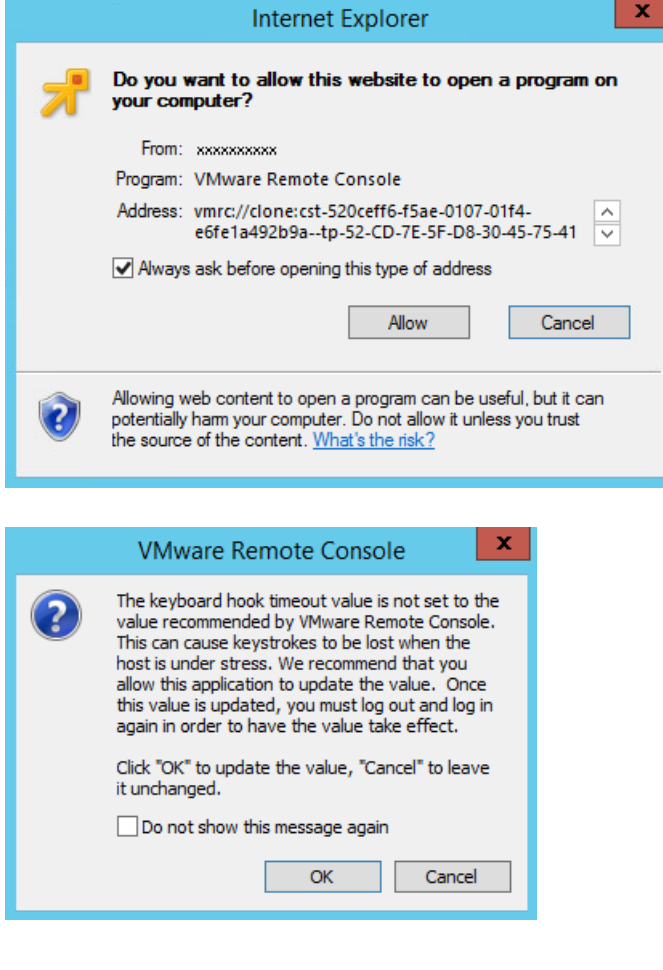

**Tips** If the message "Failed to connect to ESXi..." appears in Connect to Server, check that the DNS server is specified in the OS network setting of the terminal in which Host Client is used. If the DNS server is not specified, restart VMRC after specifying the DNS server or use the terminal in which the DNS server is set.

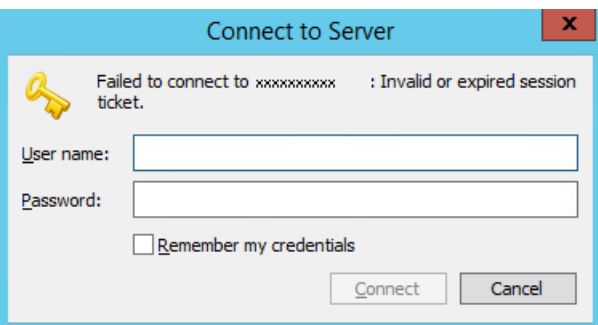

**11.** To specify a time zone:

Log into the "login" prompt screen for the ft management appliance with "User: root, Password: (\*1)", and set the time zone appropriate to customer' s environment. (\*1: The initial password is "ftServer.)

**# timedatectl set-timezone <location>/<city>** 

(ex.) America/Phoenix

**# timedatectl set-timezone America/Phoenix** 

Check the setting details as shown below.

**# timedatectl** 

(ex.) **Time zone: America/Phoenix (MST, -0700)** 

If the appropriate time zone is not the one shown above, please check the time zone using the following command.

 **# timedatectl list-timezones** 

**12.** To change the initial password:

Log into the "login" prompt screen for the ft management appliance with "User: root, Password: (\*2)", and change the password as required by the following command. (\*2: The initial password is "ftServer.)

 **# passwd root** 

# *1.10* **Installing ft control software**

Connect to the ESXi host from Host Client to configure.

**Important** Do not add the ESXi host to vCenter Server until the installation has been completed.

1. To install ft control software on the internal hard disk drive, insert a hard disk drive in slot 0 of the CPU/IO module 1.

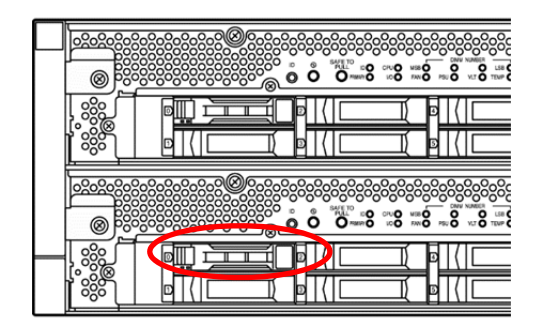

- 2. Insert the ft control software installation DVD into the DVD drive of the machine to be connected to the ESXi host from the Web browser.
- 3. Connect from the Web browser to the ESXi host, select the ft management appliance from [Virtual Machines] of Navigator, select [Launch remote console] on the [Console] tab, and start up the remote console (VMRC).

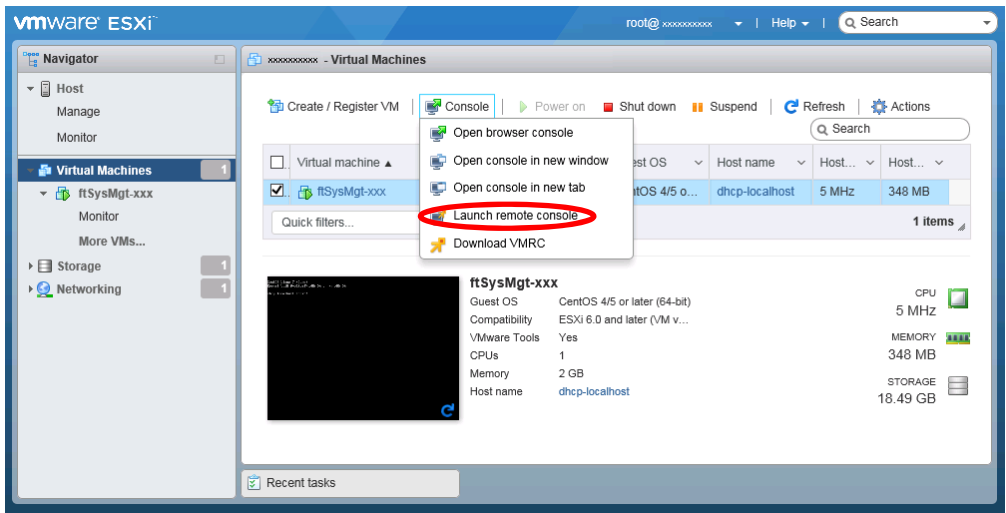

4. Select the [VMRC] menu on the remote console screen, select [Removable Devices], [CD/DVD drive x], and [x.Connect to x], and connect to the DVD drive in which the ft control software installation DVD is inserted.

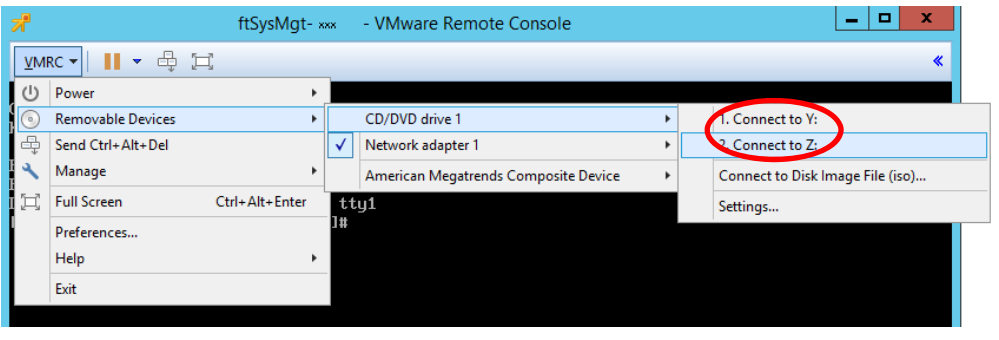

**Tips** If a message appears when connecting to the CD/DVD drive, select "Yes".

- 5. Log in to ftSys Management Appliance as a root user. The initial password is "ftServer."
- 6. Run the following command on ftSys Management Appliance console.
	- **# /opt/ft/sbin/ft-install /dev/cdrom**

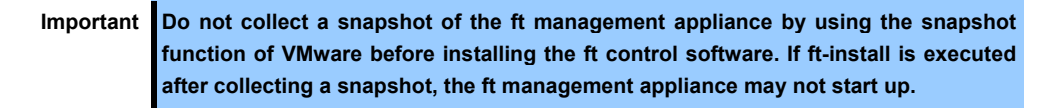

7. The EULA (End User License Agreement) information appears. Press the <Enter> key or <space> key in response to the following message.

```
Press any key to display the End User License Agreement 
:
--More—
```
Display the EULA information till the end, and input "Yes" in response to the following message.

Do you accept the above terms and conditions (yes/no):

8. Details of "Current network configuration" appear. Input "1".

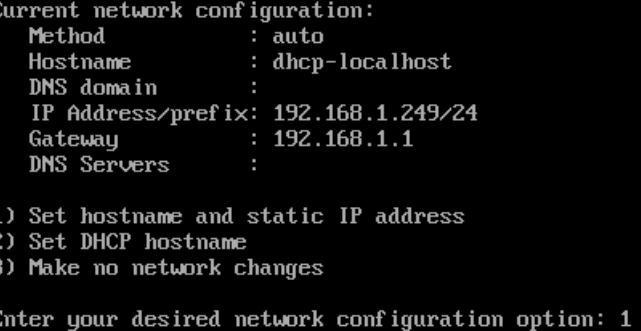

9. Input the set values of the ft management appliance, and input "Y".

```
Hostname: [dhcp-localhost] ftSysMgt-xx
DNS domain name: []
IP address/prefix: [ xxx.xxx.xxx.xxx/xx ]
                                             XXX, XXX, XXX, XXX / xx
Gateway: [ xxx.xxx.xxx.xxx ]
DNS servers: []
New network configuration:
Hostname: ftSysMgt-xxx
DNS domain:
IP Address/pref ix:
                        XXX, XXX, XXX, XXX / xx
Gateway: xxx.xxx.xxx.xxx
DNS Servers:
Do you want to save these network settings? [Yiniq]
```
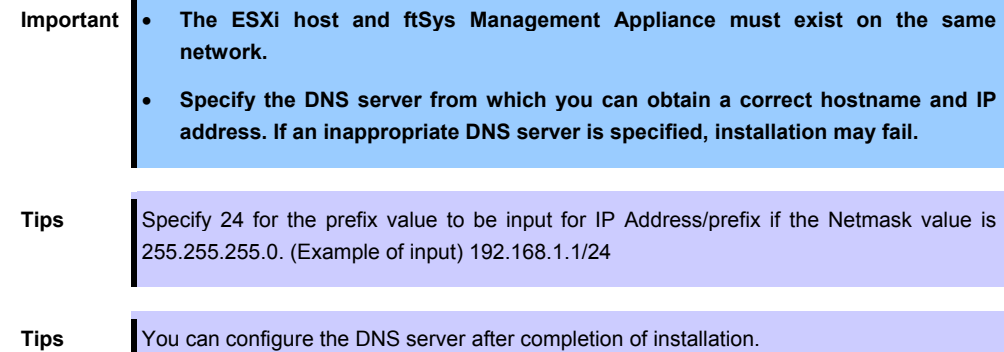

10. Input the host name or IP address of the ESXi host, and press the <Enter> key. Input the root password of the ESXi host, and press the <Enter> key.

Name or IP address of the host machine[]: Administrative password for xxx.xxx.xxx.xxx:

11. The confirmation message appears. Input "Y".

Please refer to your system documentation before proceeding. Do you want to continue [Y/n]:

12. The confirmation message appears again. Input "Y".

Do you want to continue? [Y/n]:

13. The following message appears, and the installation starts.

Installing to host xxx.xxx.xxx.xxx. Please wait... Setting claimrule 119 for driver ftSys msgpt3 to use NMP Updating the host's system software... Deactivating port 80 for host upgrades

14. As the installation is finishing, the confirmation message for restarting appears. Input "Y". Check that the ESXi host has shut down, and remove the ft control software installation DVD.

A host reboot is required to place these updates into service. Do you want to reboot now [Y/n]:

15. The system reboots, and the module registration for ft server and disk duplication are performed. These processes take several tens of minutes.

- Note **•** The time required for completing the duplication varies depending on the disk space.
	- The system will reboot twice if ft control software is installed in internal hard disk drive.
	- The disk duplication is not performed if FT control software is installed in an external storage.
- 16. After the system reboot, confirm that the System FT LED at the front of the server lights.

not affect the system operation.

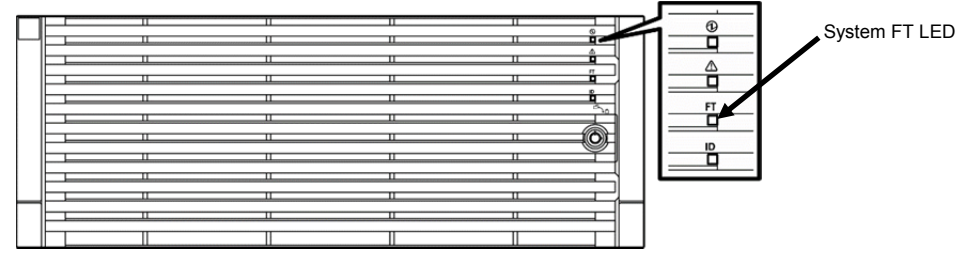

**Note** If disk duplexing is in progress after the ESXi host starts up, the FT lamp does not turn ON. Wait for a while until the disk duplexing is completed.

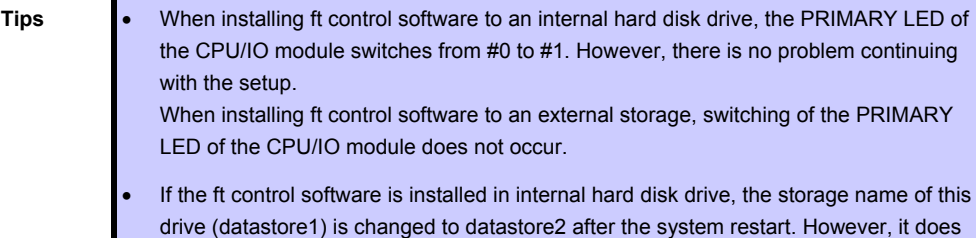

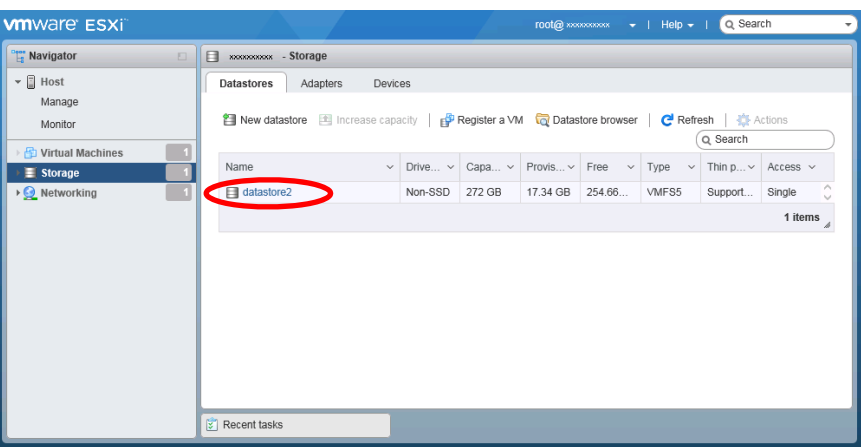

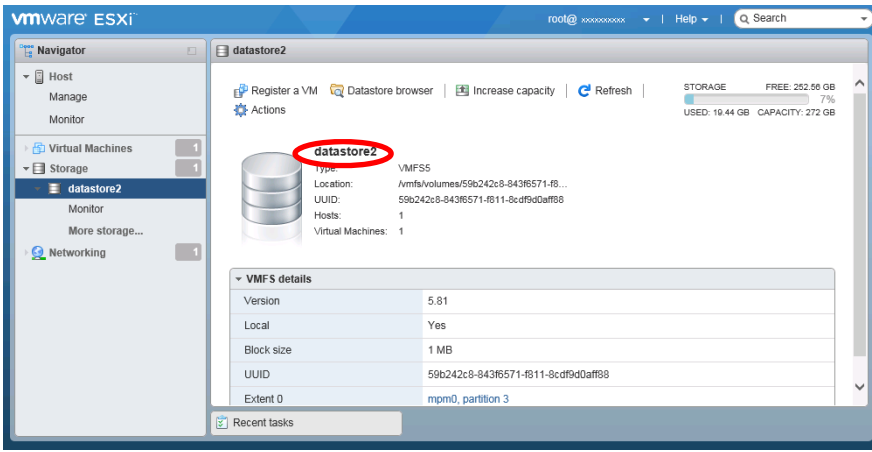

**Note** With the ftSys Management Appliance, clock synchronization cannot be done using NTP.

The ftSys Management Appliance performs clock synchronization with the ESXi host at intervals of 1 min by using VMware Tools.

Select the ftSys Management Appliance on Host Client. In the right-click menu, the properties of the virtual machine are displayed in "Edit Settings". On the [VM Options] tab there, select [VMware Tools] - [Time], and confirm that the [Synchronize guest time with hostl check box is on.

You must not change this setting because it is set by installation of the ft control software.

Edit settings - ftSysMgt-xxx (ESXi 6.0 virtual machine)

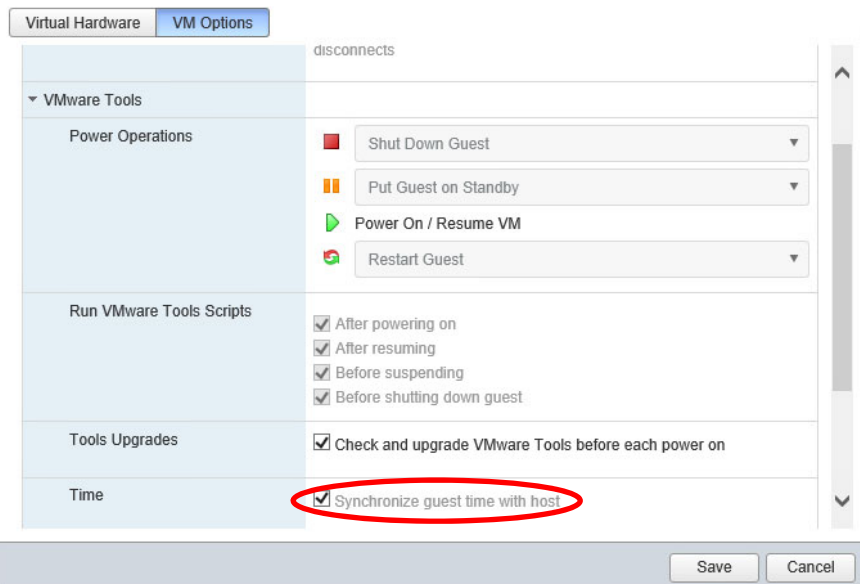

**Tips** If you need accurate clock management with the ftSys Management Appliance, set up NTP on the ESXi host. If accurate clock management is active with NTP on the ESXi host, clock management more accurate than that by the ftSys Management Appliance is achieved by the VMware Tools clock synchronization function specified in Note above.

**Note** When ESXi operates, the following alert message may appear on the console screen. This message does not affect the operation, and you can ignore it. If this message appears, press the <Alt + F2> key to switch the console screen.

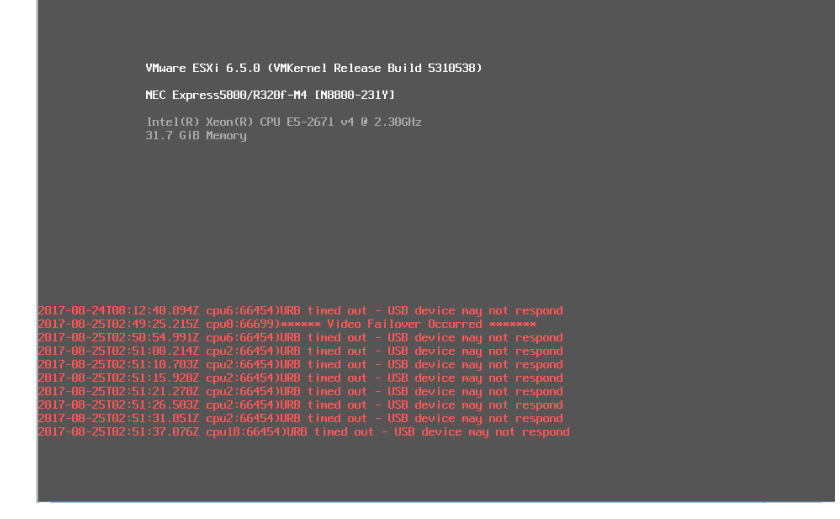

### *1.11* **Setup after installing ft control software**

### *1.11.1* **Log Server**

VMware ESXi 5.0 or later version does not include a service console. Therefore, this model achieves the syslog reporting by forwarding the logs generated by ESXi to the log server on which NEC ESMPRO Agent is installed.

To use ftSys Management Appliance as the log server, no additional steps are required after following the steps in *Chapter 1 [\(1.11.2 Installing Additional Packages](#page-61-0)* – *When ftSys Management Appliance is set as the log server)* and *Chapter 2 ([1.1 NEC ESMPRO Agent\)\)](#page-75-0)* of this document, because the log server will be automatically configured and forwarding the logs generated by the ESXi becomes available.

**Note** To use any other server than ftSys Management Appliance as the log server, you need to prepare a Linux server separately. See *Chapter 3 (1. Steps for Configuring the Separate Log Server)* of this manual for how to configure the Linux server.

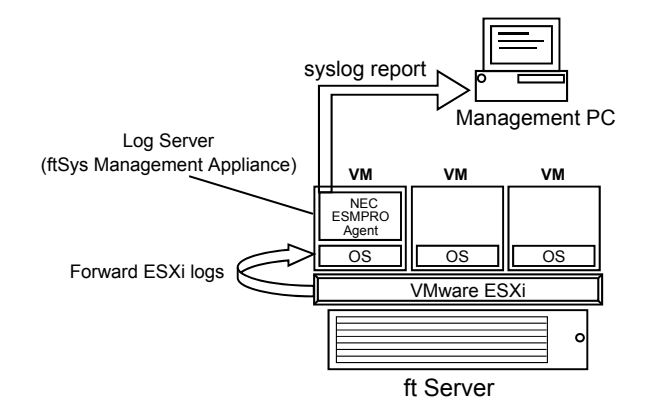

**The case of using ftSys Management Appliance as the Log Server.** 

**The case of using other Linux server as the Log Server.** 

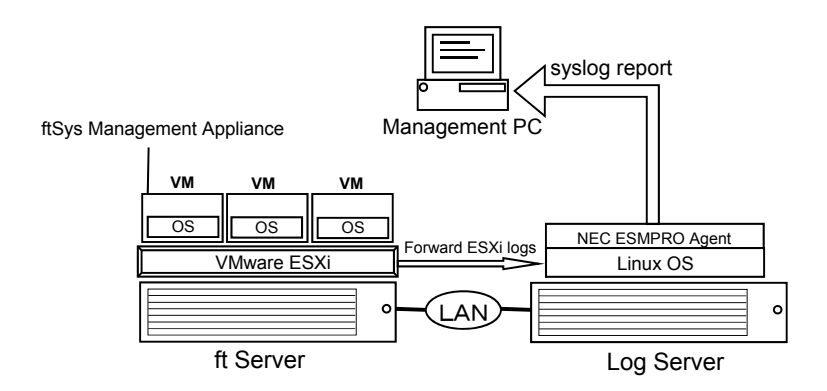

**Note** If the log server is restarted alone, the log generated during restart is not transferred to log server.

> If the log server is restarted due to restart of ESXi host, the log generated on ESXi host during the period from the startup of ESXi host to restart of log server, is not transferred to log server.

> After the log server completes its startup process, the log transfer from the ESXi host does not resume automatically. Thus, run the following command to reload the syslog daemon..

**# esxcli** –**s <***IP address or hostname of ESXi host***> system syslog reload**

**Tips** In some cases, the following error message may be displayed as the result of the esxcli command. # esxcli -s ftESXi storage mpm list Enter username: root Connect to ftESXi failed. Server SHA-1 thumbprint: **48:01:F6:82:E1:92:F7:35:BE:C4:37:E3:9C:89:58:E6:03:9B:FE:95** (not trusted). If the above error message is output, execute the esxcli command with '--thumbprint' option. Specify the thumbprint shown in the error message for the '--thumbprint' option. # esxcli --thumbprint=**48:01:F6:82:E1:92:F7:35:BE:C4:37:E3:9C:89:58:E6:03:9B :FE:95** -s ftESXi storage mpm list

For details of the esxcli command, see the documents from VMware.

#### <span id="page-61-0"></span>*1.11.2* **Installing Additional Packages**

Connect to the ESXi host from Host Client to configure.

**Important** Do not add the ESXi host to vCenter Server until the installation has been completed.

- 1. Insert the ft control software installation DVD into the DVD drive of the machine to be connected to the ESXi host from the Web browser.
- 2. Connect from the Web browser to the ESXi host, select [Virtual Machines] of Navigator, and select the ft management appliance from the list. Select the [Console] tab and [Launch remote console], and start up the remote console (VMRC).
- 3. Select the [VMRC] menu on the remote console screen, select [Removable Devices], [CD/DVD drive x], and [x.Connect to x], and connect to the DVD drive in which the ft control software installation DVD is inserted.
- 4. Log in to ftSys Management Appliance as a root user.
- 5. Mount the ft control software Install DVD. When /mnt/cdrom directory exists, the making of the directory is unnecessary by mkdir command.
	- **# mkdir /mnt/cdrom # mount /dev/cdrom /mnt/cdrom**
- 6. Run the installer of additional package.
	- **When ftSys Management Appliance is set as the log server** 
		- **# /mnt/cdrom/NEC/install.sh**
	- **When a separate Linux server is set as the log server** 
		- **# /mnt/cdrom/NEC/install.sh –a**
- 7. Select a keyboard layout ("us" for English 101 or "jp" for Japanese 106), and press **Enter**.

Please choose a keyboard layout: [us(101) | jp(106)]

**Tips** Select the keyboard layout of the machine in which the Host Client is installed.

8. Select a language (English or Japanese) for NEC ESMPRO report table and enter "E" or "J".

Please choose a language for ESMPRO alert messages: [E(nglish) | J(apanese)]

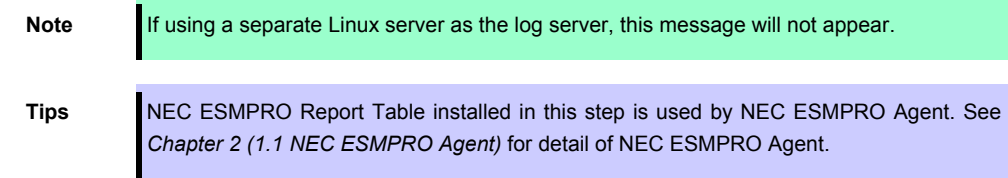

9. The IP address of the ESXi host is displayed. Make sure that the IP address shown is correct, enter the root password for the ESXi host, and press **Enter**.

```
ESXi host: xxx.xxx.xxx.xxx
Enter the root password:
```
10. The message prompting you to configure the log server appears. Enter the IP address of log server or the machine name, and press **Enter**. You can skip this step and set it later. (In that case, see *Chapter 3 [\(1. Steps for Configuring the Separate Log Server\)](#page-81-0)*.

**Note** The message does not appear when ftSys Management Appliance is configured as the log server.

11. When the message below appears, enter "yes" to restart the system. The ESXi host restarts.

A host reboot is required to place these updates into service. Enter 'yes' to reboot now or 'no' to allow a manual reboot later: [yes]

12. After making sure that the ESXi host is shutdown, take the ft control software Install DVD out from the drive.

#### *1.11.3* **Checking status of ft server**

1. After the ftSys Management Appliance restarts, check the duplication status. Confirm that the System FT LED on the front of the server lights.

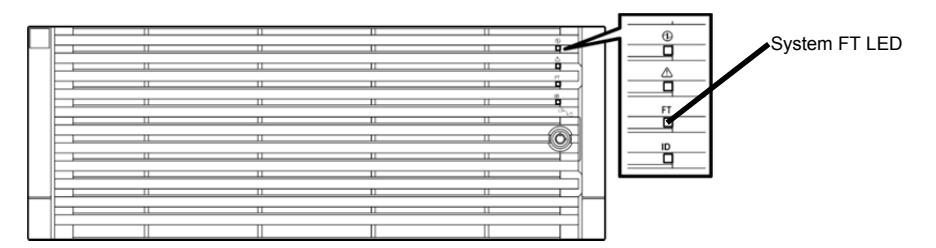

2. Run the following command to confirm if the system is running normally. **# /opt/ft/sbin/ft-verify**

The results list for each of the configuration is output. If all items show [PASS], it indicates that the installation has been completed successfully (Output example:).

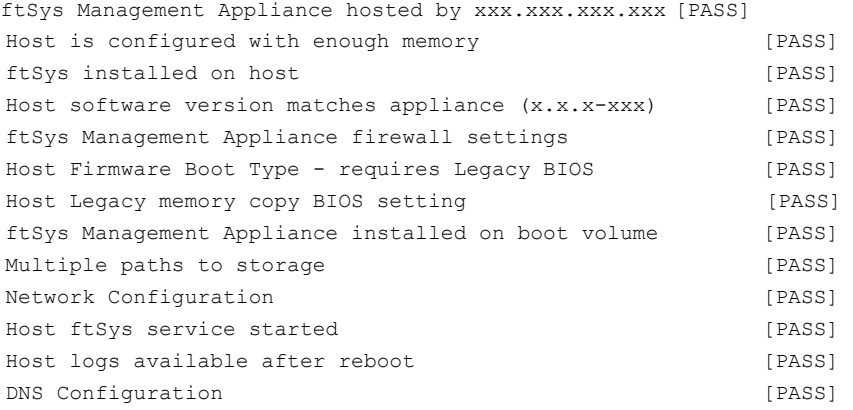

Note **Record the version (x.x.x-xxx) displayed in "Host software version matches appliance"** described above. This will be used in "2.2 Confirmation of the ft control software version".

### *1.12* **Connecting and Configuring Options**

If there is any optional PCI board or peripheral equipment to connect to NEC Express5800/ft series, turn off the power to NEC Express5800/ft series, and connect it according to *Chapter 2 (5.7 Installing, Removing and Replacing PCI Card)* in *Maintenance Guide* and the device's instruction.

For how to install and use hard disk drive, see *Chapter 2 (2. Hard Disk Drive Operations)* in *Maintenance Guide*.

Immediately after the installation completes, network configuration for a port is duplicated. When you change the network configuration or configure the duplication setting by adding a LAN card, it is necessary to configure the settings from Host Client.

For detailed procedures, refer to the *User's Guide* packaged with this guide and VMware vSphere documents from the following Website.

<https://docs.vmware.com/en/VMware-vSphere/index.html>

\* The contents of this web site is subject to change or delete without notice.

For how to add LAN cards or configure the duplicated network, see *Chapter 2 (3. Duplex LAN Configuration and or 5.7 Installing, Removing and Replacing PCI Card) in Maintenance Guide.*

To have enough time to initialize Fibre Channel disk and Fibre Channel switch and so on, adjust [Server] - [Power On Delay Time] by setting System BIOS configuration Utility.

# *1.13* **Enabling OS Boot Monitoring Function**

Enables OS Boot Monitoring feature.

Set OS Boot Monitoring feature to Enabled on BIOS SETUP according to *Chapter 1 (1.6 Disabling OS Boot Monitoring Function)*. Then, specify the timeout time for OS Boot Monitoring Timeout parameter appropriately.

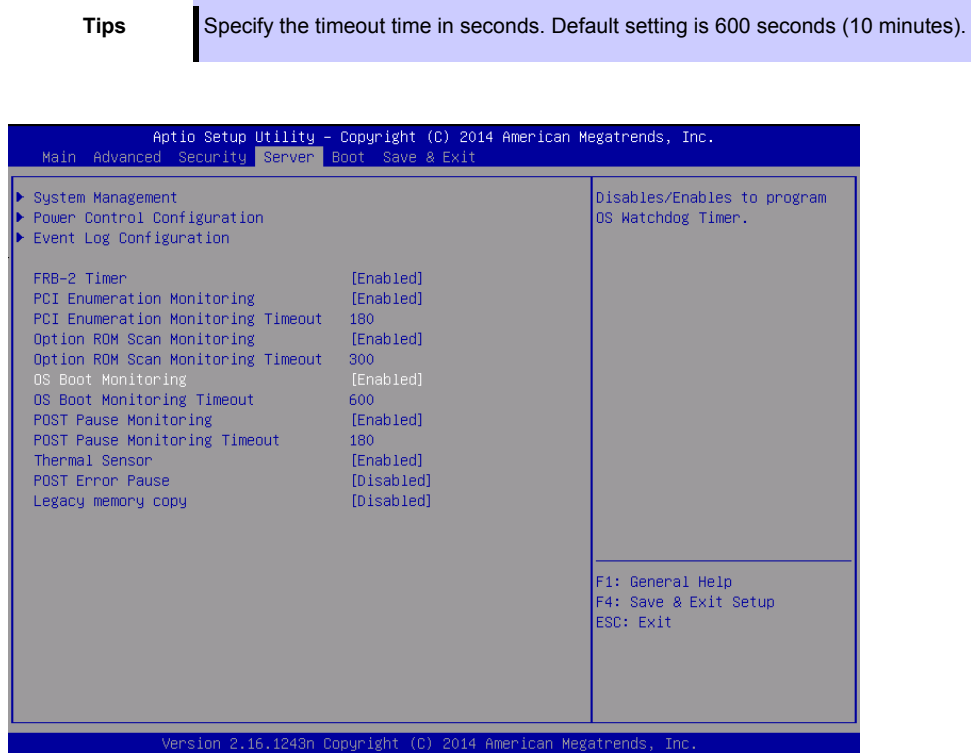

# *1.14* **Backing up System Information**

We recommend you to back up the system information after setting up the system.

With backup for system information, the information and settings that are specific to your server can be restored after the server is repaired. Follow the steps below to dictate the system information:

### *1.14.1* **BIOS SETUP**

- 1. Power on the server, and run POST.
- 2. Press F2 while the following message is displayed on the screen. Press <F2> SETUP, <F4> ROM Utility, <F12> Network
- 3. When POST completes, write down the new setting values.
	- < Example >

[Advanced] - [PCI Configuration] - [PCI Device Controller and Option ROM Settings]

- [SAS Option ROM Scan]
- [PCIx Slot Option ROM]

[Security]

[Server] - [OS Boot Monitoring]

[Server] - [Power Control Configuration]

- [AC-LINK]

- [Power On Delay Time]

[Boot] - [Boot Option Priorities]

4. Select Save changes and Exit.

On the confirmation window shown below, select [Yes]. Save configuration and exit? Then, the server will restart.

### *1.14.2* **System information**

1. Run POST.

```
While the following message appears, press F4. 
  Press <F2> SETUP, <F4> ROM Utility, <F12> Network
```
2. When POST completes, the keyboard selection menu appears. If you select your keyboard layout, the following menu will appear.

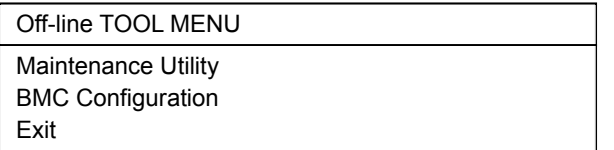

- 3. Choose **Maintenance Utility System Information Viewer Display System Information System Information**. Write down the following system information.
	- "Product Name" "FR Number" "Serial Number"
- 4. Press **ESC** several times until the following menu appears.

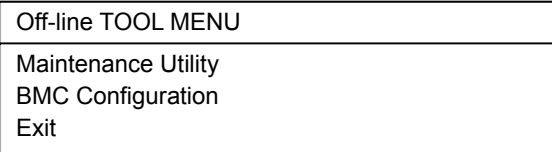

### *1.14.3* **BMC Configuration**

1. Choose **BMC Configuration** – **BMC Configuration**. Write down the BMC Configurations that have changed.

< Example > "Network : CPU/IO module0"-"IPvx Property" "Network : CPU/IO module1"-"IPvx Property" "User Management"-"User Account"

2. Press **ESC** several times until the following menu appears.

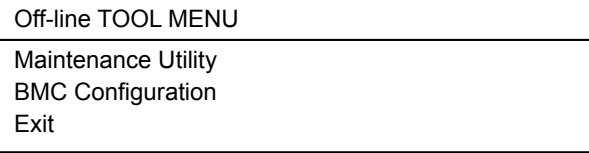

3. Choose "Exit" to exit.

# *1.15* **Setting Up the Virtual Machine**

Refer to the VMware vSphere documents for how to set up a virtual machine. Refer to User's Guide and the VMware vSphere documents for setting the network configuration.

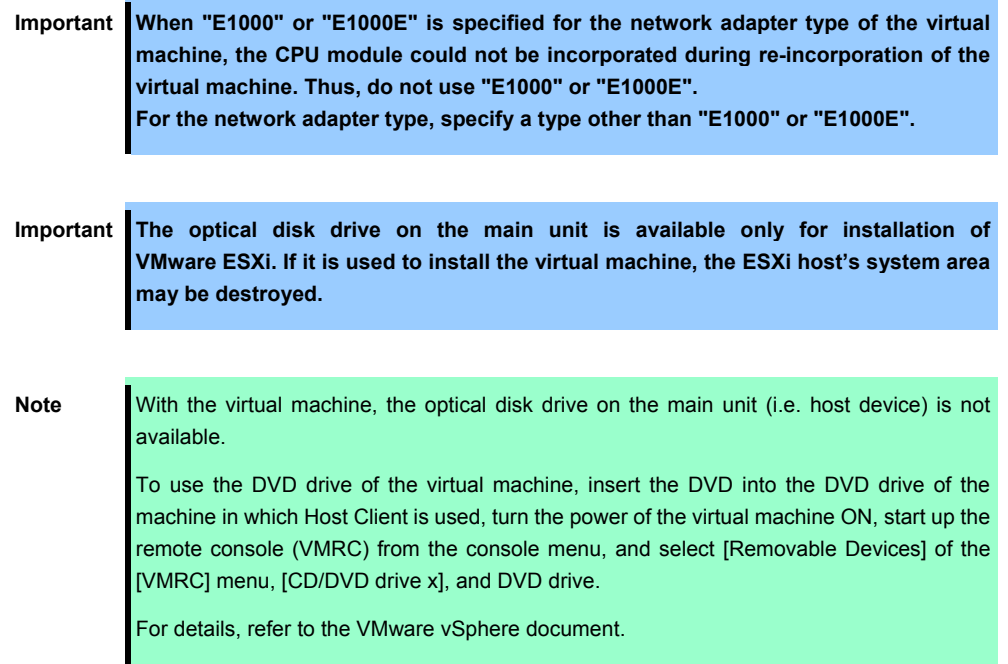

# *2.* **Procedures after Completion of Installation**

### *2.1* **Confirmation of the Kernel Version**

Explain how to check the kernel version of ftSys Management Appliance and a version of VMware ESXi.

Check the version following the steps below.

#### **VMware ESXi**

1. Run the following command on the ftSys Management Appliance.

```
# esxcli –s <IP address or hostname of ESXi host> system version get
```

```
 Product: VMware ESXi 
 Version: 6.5.0 
 Build: Releasebuild-5310538 
 Update: 0 
 Patch: 19
```
command.

Make sure that Version, Build, and Update are exactly same as those shown above.

# esxcli -s ftESXi storage mpm list

```
Tips In some cases, the following error message may be displayed as the result of the esxcli
```
Enter username: root Connect to ftESXi failed. Server SHA-1 thumbprint: **48:01:F6:82:E1:92:F7:35:BE:C4:37:E3:9C:89:58:E6:03:9B:FE:95** (not trusted). If the above error message is output, execute the esxcli command with '--thumbprint' option. Specify the thumbprint shown in the error message for the '--thumbprint' option. # esxcli --thumbprint=**48:01:F6:82:E1:92:F7:35:BE:C4:37:E3:9C:89:58:E6:03:9B :FE:95** -s ftESXi storage mpm list For details of the esxcli command, see the documents from VMware.

#### **ftSys Management Appliance**

1. Run the following command on the ftSys Management Appliance.

```
# uname –a
```

```
Linux ftSysMgt-Pegasus141 3.10.0-514.el7.x86_64 #1 SMP Tue Nov 22 16:42:41 
UTC 2016 x86_64 x86_64 x86_64 GNU/Linux
```
"**3.10.0-514.el7**" indicates version of kernel, and "**#1 SMP Tue Nov 22 16:42:41 UTC 2016"** indicates release information of kernel.

Make sure that the version of kernel is correct.

This completes version confirmation.

# *2.2* **Confirmation of the ft control software Version**

The following describes how to check the version of ft control software.

Confirm the version following the steps below:

**Note** Running the following command may fail if the necessary process does not run immediately after the system startup. In this case, wait for a while (several minutes or so), and try again.

- 1. Run the following command on the ftSys Management Appliance.
	- **# /opt/ft/bin/ftsmaint –v**

```
ftsys-ftsmaint version X.X.X-XXX
```
The version of the ft control software in operation is displayed.

Check that this version is the same as that of "Host software version matches appliance" displayed in the ft-verify command according to Chapter 1 (1.11.3 Checking status of ft server).

This completes the version confirmation.

# *2.3* **Precautions for Changing the Configuration after Setup**

If the network configuration has been changed after completing the setup, run the following command.

**Important Configuration should be changed after setup is complete. If the configuration is changed during setup, it can cause an unexpected behavior.** 

### <span id="page-70-0"></span>*2.3.1* **If the network settings of the ESXi host or root user password has been changed**

The process that runs on ftSys Management Appliance manages duplication by connecting with ESXi host.

If IP address or hostname of ESXi host, root user password has been changed, the process running on ftSys Management Appliance will be unable to login to ESXi host. Perform the following settings

- 1. Log in to ftSys Management Appliance as a root user.
- 2. Run the **configure-appliance** command. Then, enter the IP address or hostname of ESXi host, root user name, and root user's password.
	- **# /opt/ft/sbin/configure-appliance**

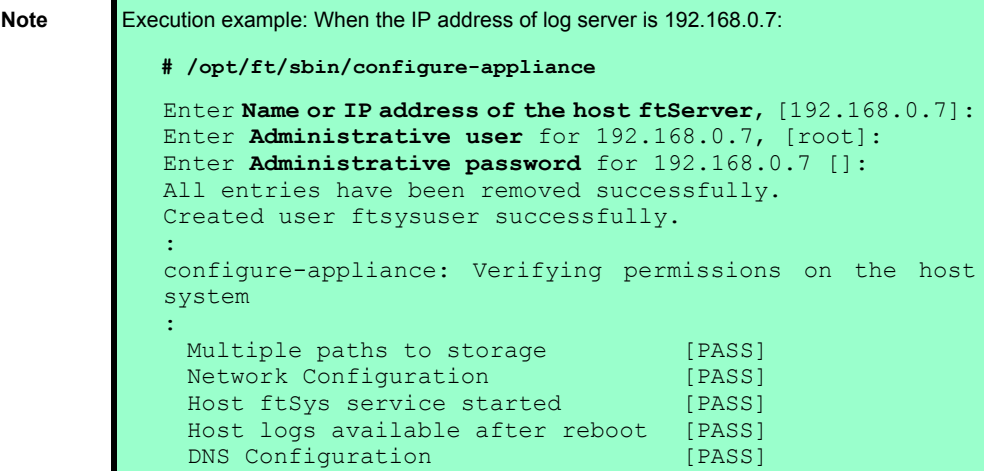

3. After running the command, reboot ftSys Management Appliance. Restart the virtual machine from Host Client, or run the following command.

**# shutdown -r now** 

#### *2.3.2* **If the IP address of Log Server or Host Name has been Changed**

If the IP address of log server or host name has been changed, perform the following steps.

**Note** See *Chapter 1 (1.11.1. Log Server)* for the log server.

- 1. Log in to ftSys Management Appliance as a root user.
- 2. Run the build-loghost command and specify the log server. The new IP address or the host name is recognized as the log server.

```
# /opt/ft/sbin/build-loghost update –l <IP address or hostname of log server>
```
- 3. Run the build-loghost command with no option specified to make sure that the new IP address or host name is properly recognized as the log server.
	- **# /opt/ft/sbin/build-loghost**

```
Note Execution example: When the IP address of log server is 192.168.0.7: 
            # /opt/ft/sbin/build-loghost 
                Default Network Retry Timeout: 180 
                Local Log Output: /scratch/log 
                Local Log Output Is Configured: true 
                Local Log Output Is Persistent: true 
                Local Logging Default Rotation Size: 1024 
                Local Logging Default Rotations: 8 
                Log To Unique Subdirectory: false 
               Remote Host: 192.168.0.7
```
- 4. Reload the syslog daemon.
	- **# esxcli** –**s <***IP address or hostname of ESXi host***> system syslog reload**

```
Tips In some cases, the following error message may be displayed as the result of the esxcli 
          command. 
           # esxcli -s ftESXi storage mpm list 
           Enter username: root 
           Connect to ftESXi failed. Server SHA-1 thumbprint: 
           48:01:F6:82:E1:92:F7:35:BE:C4:37:E3:9C:89:58:E6:03:9B:FE:95 (not 
           trusted). 
           If the above error message is output, execute the esxcli command with '--thumbprint' 
          option. Specify the thumbprint shown in the error message for the '--thumbprint' option. 
           # esxcli 
           --thumbprint=48:01:F6:82:E1:92:F7:35:BE:C4:37:E3:9C:89:58:E6:03:9B
           :FE:95 -s ftESXi storage mpm list 
           For details of the esxcli command, see the documents from VMware.
```
### *2.3.3* **Changing the Firewall Rules on ftSys Management Appliance**

The list of the ports used by ESMPRO/ServerAgent (described as ESMPRO/SA in the table) is shown below. Allow access to these ports to set Firewall in your environment.

"Auto" in the table enables OS to allocate the available ports within a certain range. Therefore, this cannot be fixed. Additionally, "Direction" in the table includes the bi-directional arrows in the top row is at the starting time of the communication, and the lower shows the communication of return.

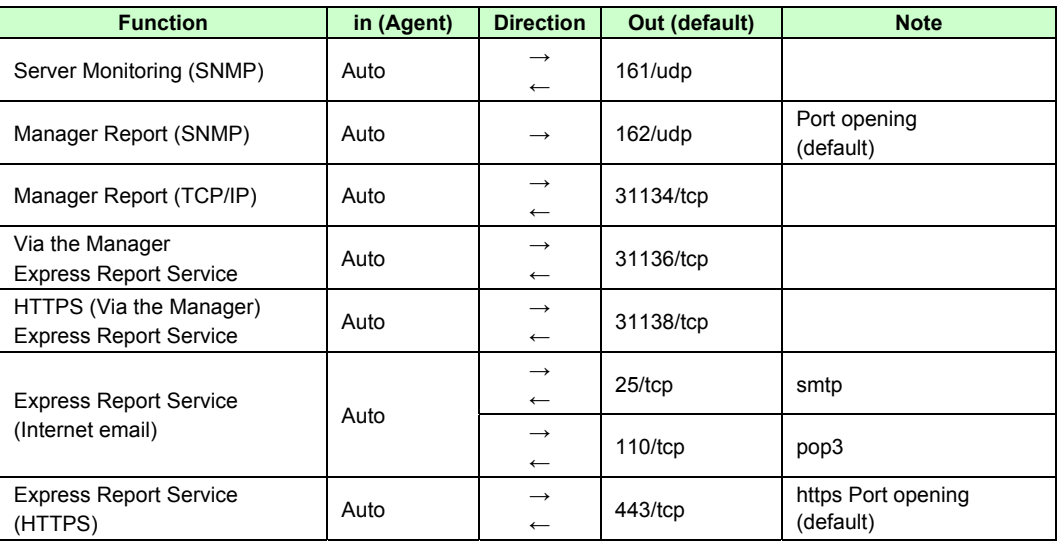

#### **Adding New Firewall Rules**

**Important Do NOT change or delete the default firewall rules. Only add individual rules as necessary. To handle the Firewall settings, take full responsibility for your actions.**

**Note** To enable the firewall rules on ftSys Management Appliance, rebooting ftSys Management Appliance is required. Rebooting the ESXi host is not required.

- 1. Add snmp port on ftSys Management Appliance.
	- **# firewall-cmd --permanent --add-rich-rule='rule family="ipv4" port port="161" protocol="udp" accept'**
	- **# firewall-cmd –-reload**
- 2. Reboot ftSys Management Appliance to enable the rules. Reboot the guest OS from the Host Client or run the following command on the console.
	- **# shutdown -r now**
- 3. After rebooting ftSys Management Appliance, run the following command to make sure that the system is running successfully.
	- **# /opt/ft/sbin/ft-verify**

### 4. If successful, [PASS] appears in the output.

### Output example:

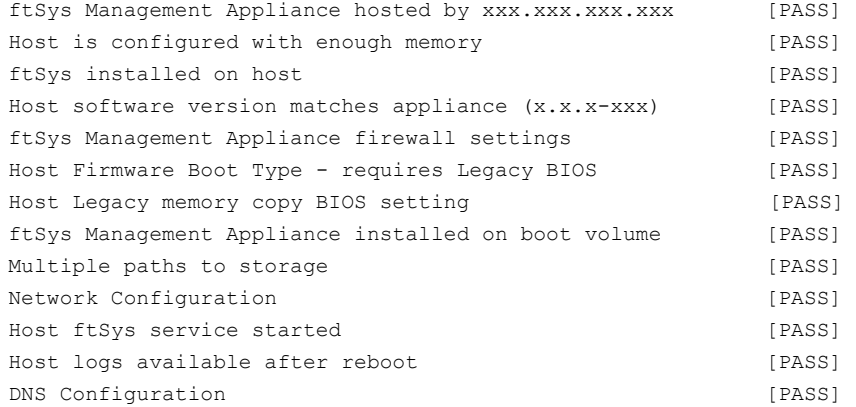

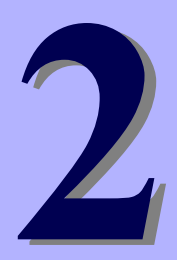

## **NEC Express5800 Series Express5800/R320e-E4, R320e-M4, R320f-E4, R320f-M4**

# **Installing Bundled Software**

This chapter provides brief explanation of bundled software and how to install them.

**1. [Bundled Software](#page-75-0) for the Server**

Describes the bundled software to be installed in the server system.

#### **2. Bundled Software [for Management PC](#page-79-0)**

Describes the bundled software to be installed in Management PC that is used to monitor and manage the server system.

### <span id="page-75-0"></span>1. **Bundled Software for the Server**

The provided "NEC EXPRESSBUILDER" DVD contains "NEC ESMPRO Manager" for managing NEC Express5800/ft series. This utility monitors the status of Express5800/ft server.

### 1.1 **NEC ESMPRO Agent**

When NEC ESMPRO Agent detects some problems,

it sends messages to the computer in which NEC ESMPRO Manager is installed.

NEC ESMPRO Agent is required to be installed on the log server by users.

In order for NEC ESMPRO Agent to operate, it is necessary to configure the settings according to your environment. See the *User's Guide* (NEC/esmpro-sa/doc/lnx\_esm\_users\_e.pdf) included in ft control software Install DVD.

NEC ESMPRO Agent is stored in ft control software Install DVD.

Described below are procedures to configure ft Management Appliance as the log server. If you use any other server as the log server, see *Chapter 3 ([1. Steps for Configuring the Separate Log Server\)](#page-81-0)* for the log server.

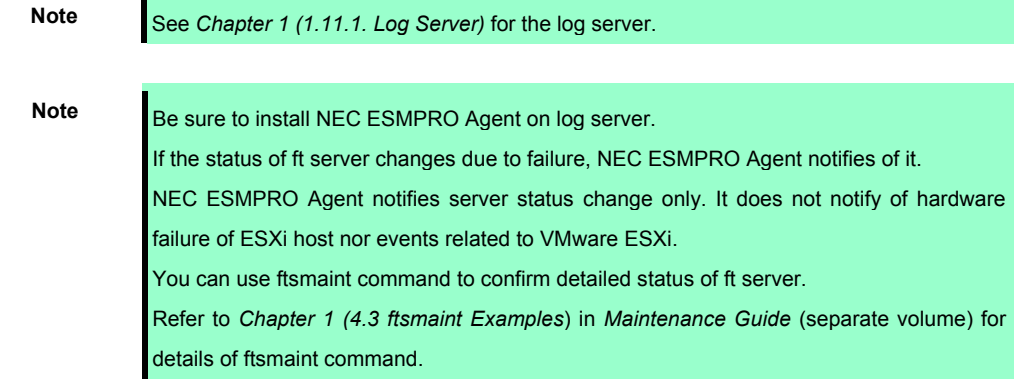

#### *1.1.1* **Preinclination**

SNMP is used for reporting to NEC ESMPRO Manager. Provide settings for SNMP as shown below.

- 1. Log in to ftSys Management Appliance as a root user.
- 2. Edit the /etc/snmp/snmpd.conf. Change the /etc/snmp/snmpd.conf, and, for ESMPRO MIB (.1.3.6.1.4.1.119.2.2.4.4), set a right of the community in "READ WRITE". In the example below, "READ WRITE" authority is given to all MIB (.1 subordinates) of default community (public).

```
Example 
   #### 
   # Third, create a view for us to let the group have rights to: 
   # name incl/excl subtree mask(option
   #view systemview included .1.3.6.1.2.1.1 
   #view systemview included .1.3.6.1.2.1.25.1.1 
   view all included .1 80
   #### 
   # Finally, grant the group read-only access to the systemview view. 
   # group context sec.model sec.level prefix read write notif
   #access notConfigGroup "" any noauth exact systemview none none 
   access notConfigGroup "" any noauth exact all all none 
                                                         Modify these lines. 
                                                            Comment out the existing
                                                            description. 
                                                            Add new descriptions.
```
Note **Refer to Help of snmpd.conf for detailed procedure. Run man command to open Help of** snmpd.conf.

- 3. Check that enabled of snmpd.
	- **# systemctl is-enabled snmpd.service**

enabled

- In case of enabled, restart snmpd.

```
# systemctl restart snmpd.service
```
- In case of disabled, change the setting of snmpd, and start snmpd.
	- **# systemctl enable snmpd.service**
	- **# systemctl start snmpd.service**
- 4. Allow to receive the snmp/udp port on the ft management appliance.

```
# firewall-cmd --permanent --add-rich-rule='rule family="ipv4" port 
port="161" protocol="udp" accept' 
# firewall-cmd --reload
```
### *1.1.2* **Install NEC ESMPRO Agent**

Connect to the ESXi host from Host Client to configure.

- 1. Set ft control software install DVD in the DVD drive of the machine connected to ESXi host from Web Browser.
- 2. Connected to the ESXi host from Web Browser, select ftSys Management Appliance from [Virtual Machines] of Navigator, select [Launch remote console] of [Console] tab, the remote console (VMRC) is started.
- 3. Select [VMRC] menu of the remote console screen, select [Removable Devices] [CD/DVDdrive x] [x.Connect to x], and connect ft control software install DVD to the set DVD drive.
- 4. Log in to ftSys Management Appliance as a root user.
- 5. Mount ft control software Install DVD. When /mnt/cdrom directory exists, the making of the directory is unnecessary by mkdir command.

```
# mkdir /mnt/cdrom
```
- **# mount /dev/cdrom /mnt/cdrom**
- 6. Run the following command to change the directory that contains NEC ESMPRO Agent.

```
# cd /mnt/cdrom/NEC/esmpro-sa/
```
7. Run the following command to install NEC ESMPRO Agent.

```
# rpm -ivh Esmpro-*
```
8. Run the following command to change setting of ESMstrg.

```
# systemctl disable ESMstrg
```
- 9. Running the following command displays the messages as shown below.
	- **# cd /opt/nec/esmpro\_sa/tools**
	- **# ./sethwinf**

Enter the number and set the system information.

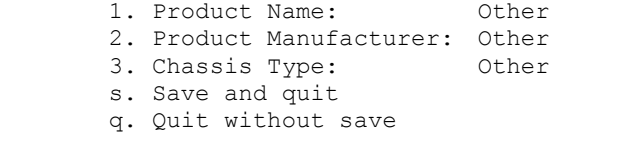

Please input your selection (1 to 3, s, q):

Examples)

```
 1. Product Name: NEC Express5800/R320f-M4 
 2. Product Manufacturer: NEC
```
- 3. Chassis Type: Rack
- 10. Change directory, and unmount ft control software Install DVD.
	- **# cd /**
	- **# umount /mnt/cdrom**
- 11. Press the <Ctrl>+<Alt> keys to release the mouse, select [VMRC] menu of the remote console screen, select [Removable Devices] - [CD/DVDdrive x] - [Disconnect x:], and then take ft control software Install DVD out from the DVD drive.
- 12. Restart ftSys Management Appliance.
	- **# reboot**
- 13. Perform a basic configuration of Manager Report (SNMP).
	- 1. Start the ESMamsadm, see *"Chapter 3 Report Features" – "1. Report Setting" – "Method of starting the Control Panel (ESMamsadm)"* of *NEC ESMPRO Agent User's Guide*.
	- 2. Set a trap notification destination IP, see *"Chapter 3 Report Features" – "2.1.1. Base Setting of Manager (SNMP)"* of *NEC ESMPRO Agent User's Guide*.
- 14. You register BMC of this server and ftSys Management Appliance with NEC ESMPRO Manager. Refer to *"Chapter1 Setup for Managed Component in which EXPRESSSCOPE Engine 3 is integrated"* of *"NEC ESMPRO Manager Setup Guide"* (xxx\doc\jp\pdf\esm\_sg\_e.pdf, where xxx represents 3-digit numeric) in EXPRESSBUILDER.

# <span id="page-79-0"></span>2. **Bundled Software for Management PC**

This section describes the bundled software required to configure PC for Management used to manage the server system.

### 2.1 **NEC ESMPRO Manager**

NEC ESMPRO Manager remotely controls and monitors the server hardware. Install NEC ESMPRO Manager on management PC.

To use these features, install the bundled software such as NEC ESMPRO Agent on the server.

For details about the system requirements of NEC ESMPRO Manager and how to install it, refer to "*NEC ESMPRO Manager Installation Guide*" (xxx\doc\jp\pdf\sg\_es\_sm\_j.pdf, where xxx represents 3-digit numeric) in EXPRESSBUILDER.

## **NEC Express5800 Series Express5800/R320e-E4, R320e-M4, R320f-E4, R320f-M4**

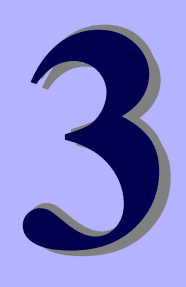

# **Configuring the Separate Log Server**

This chapter provides how to configure the log server other than ftSys Management Appliance.

**1. Steps for Configuring the Separate Log Server**

Describes how to configure the log server other than ftSys Management Appliance.

## <span id="page-81-0"></span>1. **Steps for Configuring the Separate Log Server**

To use a log server separately, prepare a Linux server other than ftSys Management Appliance. To configure the server to be used for log server, install NEC ESMPRO Agent on it, and provide various settings (e.g., editing snmpd.conf, opening of port, and others). Refer to NEC ESMPRO Agent Installation Guide for detailed information.

If you have not specified IP address or machine name of log server in Step 9 of *Chapter 1 (1.11.2 Installing Additional Packages)*, perform the steps described in *Chapter 1 (2.3.2 If the IP address of Log Server or Host Name has been Changed)* so that the Linux server (log server) can be detected.

After configuring the server as described above, provide the following settings according to your environment.

**Tips** If the separate log server is used, some event logs related to internal hard disk drive are not reported because these logs are output to syslog of ftSys Management Appliance. If you install NEC ESMPRO Agent and report table in ftSys Management Appliance and provide report settings, these logs can be reported. However, logs related to degradation of internal hard disk drives are reported without performing these steps.

### 1.1 **Setting Firewall for Log Server**

To forward logs from the ESXi server, use the 514/upd port. In the case of setting the firewall on the log server side, set it to receive logs from the 514/upd port.

#### **Examples**

- 1. Add below to /etc/sysconfig/iptables. **-A INPUT –p udp –dport 514 –j ACCEPT**
- 2. Restart iptables.
	- **# service iptables restart**

### 1.2 **Setting Syslog for Log Server**

Set the 514/udp port in waiting state on the log server side. Additionally, the configuration to output transferred logs to /var/log/messages needs to be set as well.

#### **Examples of setting an environment to use syslog**

1. To set the 514/udp port in waiting state, edit /etc/sysconfig/syslog.

```
<Before the change>
SYSLOGD_OPTIONS="-m 0"
<After the change>
SYSLOGD_OPTIONS="-m 0 -r"
```
2. To output transferred logs to /var/log/messages, edit /etc/syslog.conf.

```
<Before the change>
 *.info;mail.none;authpriv.none;cron.none /var/log/messages
<After the change>
 *.info;mail.none;authpriv.none;cron.none;local4.none;local6.notice /var/log/messages
```
- 3. Restart syslog.
	- **# service syslog restart**

#### **Examples of setting an environment to use rsyslog**

1. To set the 514/udp port in waiting state, edit /etc/sysconfig/rsyslog.

<Before the change> # Provides UDP syslog reception #\$ModLoad imudp.so #\$UDPServerRun 514 <After the change> # Provides UDP syslog reception \$ModLoad imudp.so \$UDPServerRun 514

2. To output transferred logs to /var/log/messages, edit /etc/rsyslog.conf.

<Before the change>

\*.info;mail.none;authpriv.none;cron.none /var/log/messages

<After the change>

\*.info;mail.none;authpriv.none;cron.none;local4.none;local6.notice /var/log/messages

- 3. Restart rsyslog.
	- **# service rsyslog restart**

Note The setting method may be changed depending on the package version. For the setting method, refer to Help, etc. for .conf files. For example, Help for rsyslog.conf can be checked by running the man command as below.

**# man rsyslog.conf**

### 1.3 **Installing Reporting Function onto Log Server**

Install the report table of NEC ESMPRO onto the log server so that NEC ESMPRO Agent can send the ft server-specific messages transferred to the log server to NEC ESMPRO Manager.

> Note If you want to change from the previously selected language to other language in the language selection for the report table, you need to uninstall the package installed before running the installer.. **# rpm -qa | grep ftexp-report-table** ftexp-report-table.[language ID]-[version] **# rpm -e ftexp-report-table.[language ID]** When report table is uninstalled, restart NEC ESMPRO Agent **#** /opt/nec/esmpro\_sa/bin/ESMRestart

- 1. Log in to the log server as a root user.
- 2. Mount the ft control software Install DVD. When /mnt/cdrom directory exists, the making of the directory is unnecessary by mkdir command.

```
# mkdir /mnt/cdrom
# mount /dev/cdrom /mnt/cdrom
```
3. Run the command below to install NEC ESMPRO report table onto the log server.

```
# /mnt/cdrom/NEC/install.sh –e
```
4. Select a language for the report table. For English, select "E", and for Japanese, select "J."

Please choose a language for ESMPRO alert messages: [E(nglish) | J(apanese)].

- 5. Change directory, and unmouont ft control software Install DVD.
	- **# cd /**
	- **# umount /mnt/cdrom**
- 6. Restart NEC ESMPRO Agent on the log server.
	- **# /opt/nec/esmpro\_sa/bin/ESMRestart**

# **Glossary**

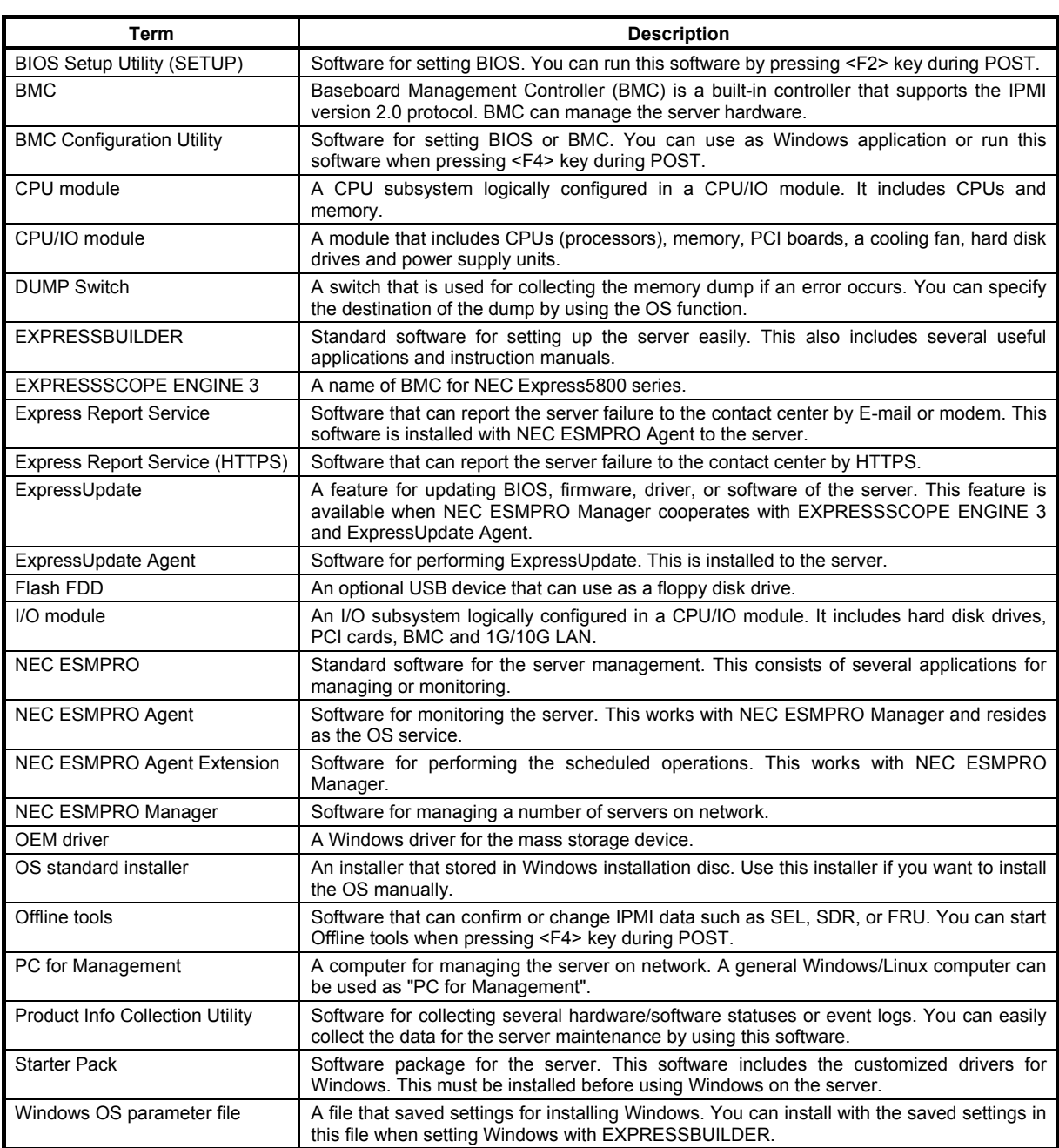

# **Revision Record**

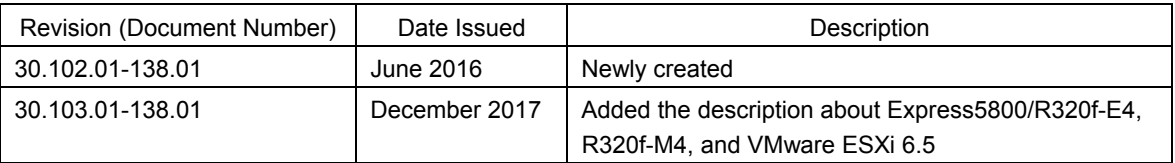

[MEMO]

### NEC Express Server

Express5800/R320e-E4, R320e-M4, R320f-E4, R320f-M4 Installation Guide (VMware)

December 2017

NEC Corporation 7-1 Shiba 5-Chome, Minato-Ku Tokyo 108-8001, Japan

© NEC Corporation 2017

The contents of this manual may not be copied or altered without the prior written permission of NEC Corporation.